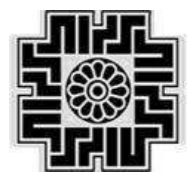

**وزارت امور اقتصاد و دارایی**

#### **سـازمان امـور مـالـیاتی کـشور**

**معاونت فناوری های مالیاتی**

# راهنمای استفاده از سامانه برخط دریافت الکترونیکی اظهارنامه مالیاتی اشخاص حقوقی

تاریخ تنظیم: تیرماه 1044

,اهنماي استفاده از سامانه برخط دريافت الكترونيكي اظهارنامه مالياتي اشخاص حقوقي

جدول19- مالیات های پرداختی در اجرای"قوانین موافقت نامه های اجتناب از اخذ مالیات مضاعف با دیگر کشور ها"(موضوع مساده 168 ق 26 م م) **جدول200 - مالیات های پرداختی در سایر کشورها مربوط به درآمدهای خارج از کشور(کسر از مالیات)(تبصره ماده 180 ق م م) ........ 27** جدول24-ثبت جایزه دولتی /موقوفه/نذر/بریه ولی فقیه/خمس/زكات/هدیه/كمك و وجوه نقدی و غیر نقدی دریافتی ................... 

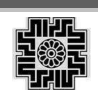

**سازمان امور مالیاتی کشور**

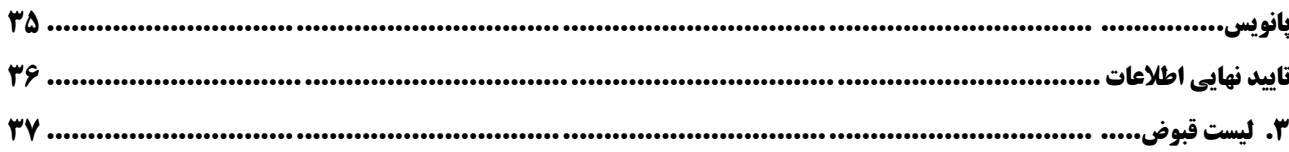

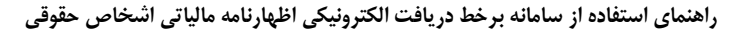

<span id="page-3-0"></span>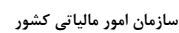

#### **.1 هدف**

این راهنما به منظور سهولت استفاده از"سامانه برخط دریافت الکترونیکی اظهارنامه مالیاتی اشخاص حقوقی" تدوین شده است و شامل مراحل استفاده از این سامانه در دریافت اظهارنامه الکترونیکی توسط مؤدیان محترم مالیاتی می باشد. به منظور ورود به سامانه مذکور نیاز است مؤدی مراحل ثبت نام در سازمان امور مالیاتی کشور را طی نموده و با نام کاربری و رمز عبور دریافتی(برای مودیان با وضعیت ثبت نام فعال) از سامانه ثبت نام سازمان امور مالیاتی کشور به این سامانه وارد شود.

**توجه: با عنایت به حذف فرآیند تسلیم اظهارنامه کاغذی، ارسال اطالعات به صورت الکترونیکی به منزله تسلیم اظهارنامه به اداره امور مالیاتی می باشد.**

مؤدیانی که وضعیت ثبت نام ایشان در سامانه ثبت نام الکترونیکی سازمان امور مالیاتی کشور به صورت **"مؤدی غیرفعال"** می باشد الزم است فیلد اطالعاتی "وضعیت ثبت نام مودی" در صفحه الگین را به صورت "مؤدی غیرفعال" انتخاب و شناسه ملی و کد رهگیری ثبت نام را به عنوان ورودی ثبت نموده و به سامانه وارد شوند. **مؤدی گرامی: بهمنظور جلوگیری از ایجاد اشکال در اطالعات کاربری و اظهارنامه خود، در همه ی مراحل ثبت و** 

**ارسال اظهارنامه خود، تنها از یکی از مسیرهای یاد شده به سامانه وارد شوید.**

#### <span id="page-3-1"></span>**.2 تکمیل فرم های اظهارنامه مالیات بر درآمد اشخاص حقوقی**

#### **مؤدی گرامی: لطفا به منظور بهره برداری از سامانه به نکات ذیل توجه فرمایید:**

- -1 به منظور بهره برداری مناسب از "سامانه برخط دریافت الکترونیکی اظهارنامه مالیاتی اشخاص حقوقی" از **مرورگر گوگل کروم** استفاده نمایید.
	- -2 به منظور ورود به سامانه الزم است تنظیمات ذیل را در سیستم خود انجام دهید:
	- Zone Time کامپیوتر مورد استفاده می بایست برابر با Tehran) +03:30UTC (باشد.
		- تاریخ کامپیوتر بروز و دقیق باشد.
		- ساعت کامپیوتر بروز و دقیق باشد.

درصورت وجود اشکال در هر یک از این موارد اجازه ورود به سامانه به شما داده نخواهد شد.

- -3 با کلیک بر عملگر ایجاد اظهارنامه جدید، اظهارنامه مالیات بر عملکرد ایجاد خواهد شد و با فشرردن کلیرد مشراهده وارد فرم های اظهارنامه می شوید.
- -0 کلیه صفحات این سامانه منطبق با فرم کاغذی اظهارنامه می باشند و محاسبات مورد نیاز به صورت خودکرار انجرام می گیرد.
- -5 نوار ابزار فرم های اظهارنامه به منظور هدایت مؤدی در مراحل تکمیل و ثبت اظهارنامه و دسترسی سریع به فرم هرا طراحی شده است، فرم های اظهارنامه در این نوار ابزار به ترتیب از راست به چپ چیده شده انرد و در ابتردا تیرویر پس زمینه آیکن مربوط به هر فرم به رنگ آبی نمایش داده می شود، زمانی که در حال تکمیل یک فرم می باشرید،

**سازمان امور مالیاتی کشور**

آیکن به صورت تیک قرمز رنگ نمایش داده می شود و پس از تکمیل هر فرم تیویر پس زمینه آیکن به رنرگ سربز تغییر خواهد نمود.

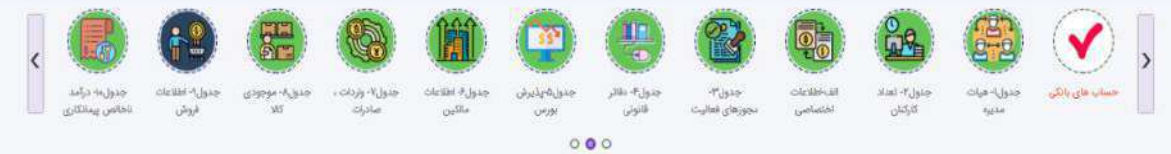

- -6 در قسمت باالی سمت چپ هر جدول کلیدی تحت عنوان "ذخیره و ادامه" وجود دارد که الزم است به منظور ثبت اطالعات جدول، حتما عملیات ذخیره را با فشردن این کلیک به انجام برسانید.  $\left(\begin{array}{cc} \text{d} & \text{d} & \text{e} \end{array}\right)$  ذخيره و ادامه
- -7 چنانچه در ذخیره اطالعات هر یک از فرم ها خطایی رخ دهد، از ادامه مراحل جلروگیری خواهرد شرد و نیراز اسرت مجدد تالش نمایید تا پس از ثبت اطالعات فرم جاری فرآیند تکمیل اظهارنامه را ادامه دهید.
- -8 مقادیری از جداول که به جداول دیگر منتقل می شوند )نقل به( و )نقل از( با فلش سبز رنگ نمایش داده شده است که چنانچه پیش از ذخیره و ادامه از این عملیات استفاده نمایید پیغامی مبنی بر ذخیره اطالعات، نمایش داده می شود و در صورت تمایل به ذخیره می بایست "بلی" را انتخاب نمایید.
- -9 پاسخ سواالت موجود در جدول اطالعات اختیاصی به صورت پیش فرض "خیر" انتخاب شده است، الزم است این جدول مورد بررسی دقیق قرار گرفته و به سواالت مربوطه پاسخ دهید. مسئولیت عدم پاسخ صحیح به این سواالت به عهده مؤدی گرامی می باشد.
- -14بر اساس پاسخ سواالت جدول اطالعات اختیاصی تعدادی از جداول اظهارنامه به صورت اجباری نمایش داده می شوند که الزم است پیش از ثبت و تایید نهایی تکمیل گردند.
- -11در تمامی صفحات و فرم های اظهارنامه قابلیت ادامه فرآیندی تکمیل فرم ها برا اسرتفاده از عملگرر ذخیرره و ادامره وجود دارد، ضمن اینکه بر حسب نیاز می توانید از نوار ابزار مربوط به فرم های اظهارنامره، فررم مرورد نظرر خرود را انتخاب نموده و اطالعات را تکمیل نمایید و یا از قابلیت مشاهده و انتخاب تمامی فرم ها، فرم مورد نظر را انتخراب و مشاهده و ویرایش نمایید.
- -12فیلدهای اطالعاتی که تکمیل آن ها برای مؤدیان گرامی اجباری می باشند پس از کلیک بر عملیات ذخیره و یا ذخیره و ادامه نمایش داده می شوند که الزم است بر اساس خطای نمایش داده شده به رفع ایراد شناسایی شده در داده ها اقدام نموده و مجدد عملیات ذخیره را انجام دهید.
- -13برخی از جداول اظهارنامه بر اساس سرویس های ارتباطی با سامانه های داخلی سازمان امور مالیاتی کشور و یا سازمان های بیرونی تکمیل شده است که ویرایش برخی از این اطالعات قابل انجام می باشد ولی برخی از اطالعات همچون اطالعات واکشی شده از سامانه ثبت نام سازمان امور مالیاتی کشور قابل اصالح نبوده و در صورت وجود مغایرت الزم است مؤدی نسبت به اصالح داده ها در سامانه ثبت نام اقدام و پس از ثبت، به بروزرسانی داده ها در جداول مورد نظر از جمله: فرم مشخیات شخص حقوقی، اطالعات حسابهای بانکی، اطالعات مجوزهای فعالیت، اطالعات اعضای هیات مدیره، اطالعات مربوط به اینتا کد در دو جدول فروش و خدمات پیمانکاری اقدام نمایید. به

**سازمان امور مالیاتی کشور**

این منظور با کلیک بر روی لینک سامانه ثبت نام که در باالی هر جدول قرار داده شده است، بدون نیاز به ورود مجدد نام کاربری و کلمه عبور به حساب کاربری خود در سامانه ثبت نام هدایت شده و میتوانید به ویرایش اطالعات اقدام نمایید.

درصورتیکه اطالعات بالفاصله به روز نشده بود، تامل نموده و مجدد تالش نمایید.

- -41 درصورتیکه مؤدی در اجرای مقررات موضوع ماده 272 ق.م.م قرارداد ثبت شده با جامعه حسابداران رسمی داشته باشد، در زمان ایجاد اظهارنامه اطالعات قرارداد ایشان واکشی و نمایش داده می شود.
- -15مؤدیان تمام سالی در هر سال تنها مجاز به تسلیم یک اظهارنامه اصلی بوده و مؤدیان میانسالی در صورت تغییر سال مالی در میانهی سال قابلیت ارانه بیش از یک اظهارنامه در سال، در بازههای متفاوت فعالیت خود و پس از ارائه نامه مربوط به انجام تغییرات در اداره ثبت شرکت ها را دارا می باشند. اظهارنامه اصلی هر مؤدی به رنگ آبی نمایش داده می شود و وضعیت اظهارنامه در باکس مربوط به آن قابل مشاهده می باشد، پس از ثبت نهایی اظهارنامه توسط مؤدی وضعیت اظهارنامه به ارسال شده تغییر نموده و پس از آن چنانچه مؤدی تمایل به اعمال تغییرات در اظهارنامه داشته باشد منطبق با قوانین درصورتیکه اعمال تغییرات در موعد مقرر تسلیم اظهارنامه اشخاص حقوقی باشد در اظهارنامه اصلی ثبت و در صورتیکه حداکثر یک ماه پس از موعد مقرر تسلیم اظهارنامه باشد اضهارنامه اصالحی ثبت خواهد شد.

الزم به توجه است که درصورت فعال نمودن عملیات ویرایش اظهارنامه ارسال شده توسط مؤدی، چنانچه در مهلت قانونی تسلیم اظهارنامه به تایید نهایی مجدد اقدام نشود، **آخرین اظهارنامه اصلی تسلیم شده در نظر گرفته خواهد شد** و چنانچه تایید نهایی پس از مهلت قانونی تسلیم اظهارنامه انجام پذیرد اظهارنامه جدید در نظر گرفته نخواهد شد.

چنانچه مودی در بازه قانونی یک ماهه ثبت اظهارنامه اصالحی تمایل به ثبت این نوع از اظهارنامه داشته باشد، پیغامی مبنی بر "مودی گرامی، بر اساس تبیره ماده 226 ق.م.م تسلیم اظهارنامه اصالحی جهت ویرایش اشتباهات محاسباتی مجاز می باشد. از انجام عملیات اطمینان دارید" به ایشان نمایش داده میشود و در صورت تایید مؤدی اظهارنامه اصالحی ایجاد و پس از تایید نهایی به عنوان ارسال شده به سازمان امور مالیاتی کشور در نظر گرفته

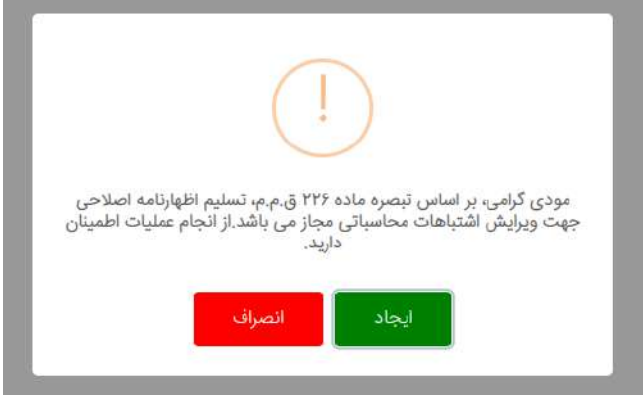

میشود.

**سازمان امور مالیاتی کشور**

#### <span id="page-6-0"></span>**مشخصات شخص حقوقی**

این فرم شامل اطالعات هویتی مؤدی، اطالعات آدرس اقامتگاه قانونی، واحد مالیاتی و اداره کل مرتبط مری باشرد . بخشری از فیلدهای اطالعاتی آن طی سرویس ارتباطی با سامانه ثبت نام سازمان امور مالیراتی کشرور تکمیرل و برخری از فیلردهای آن همچون نوع مؤدی حقوقی و ... می بایست به صورت اجباری توسط مؤدی تکمیل گردد. در صورت نیاز بره اصرالح اطالعرات این جدول، لازم است مودی از طریق سامانه ثبت نام اقدام نموده و پـس از ثبـت اصـلاحات؛ از طریـق عملیـات بروزرسـانی، اطالعات به روزشده مجدد بارگذاری می شود. . به این منظور با کلیک بر روی لینک سامانه ثبت نام که در باالی هرر جردول قرار داده شده است، بدون نیاز به ورود مجدد نام کاربری و کلمه عبور به حساب کاربری خود در سامانه ثبت نام هدایت شرده و میتوانید به ویرایش اطالعات اقدام نمایید.

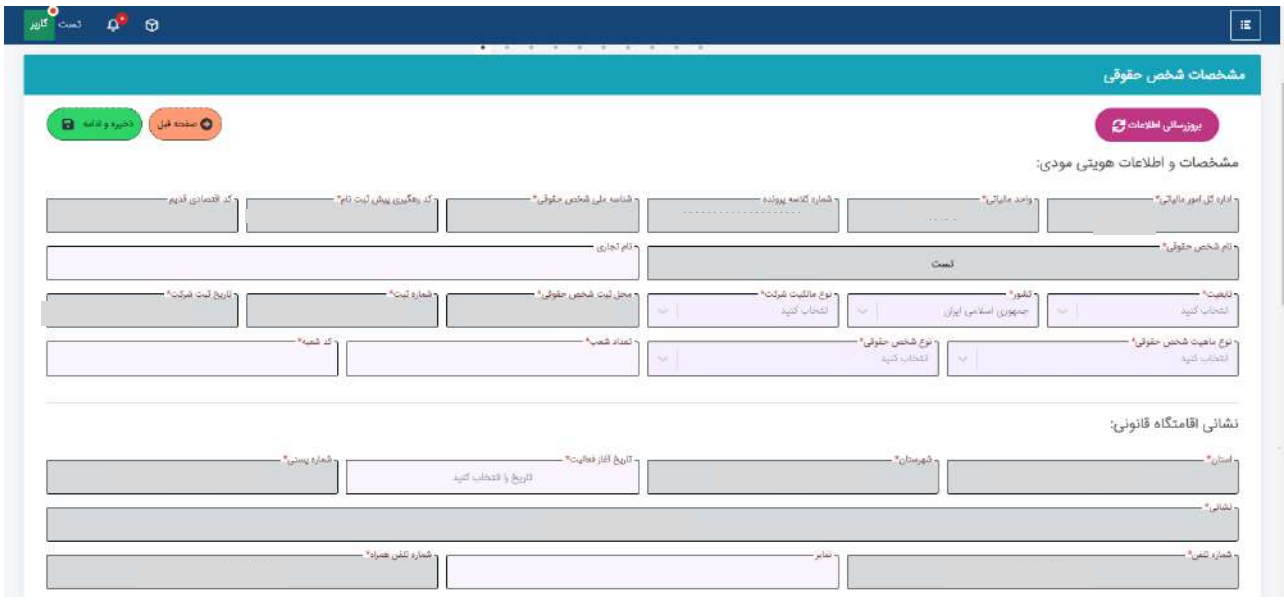

<span id="page-7-0"></span>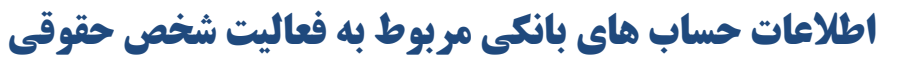

-1 این فرم شامل اطالعات حساب های بانکی مربوط به فعالیت شخص حقوقی می باشد، اطالعات آن بر اساس اطالعات ثبت نام مؤدی به صورت خودکار تکمیل می شود و قابلیت ویرایش فیلدهای شماره حساب، نام بانک و نام شعبه وجود نداشته و مودی تنها قادر به تکمیل فیلدهای "موجودی اول دوره"، "گردش حساب" و " مانده حساب" می باشد. در صورت نیاز به اصالح اطالعات این جدول، الزم است مودی از طریق سامانه ثبت نام اقدام نموده و پس از ثبت اصلاحات؛ از طریق عملیات بروزرسانی، اطلاعات به روزشده مجدد بارگذاری می شود. به این منظور با کلیک بر روی لینک سامانه ثبت نام که در باالی هر جدول قرار داده شده است، بدون نیاز به ورود مجدد نام کاربری و کلمه عبور به حساب کاربری خود در سامانه ثبت نام هدایت شده و میتوانید به ویرایش اطالعات اقدام نمایید.

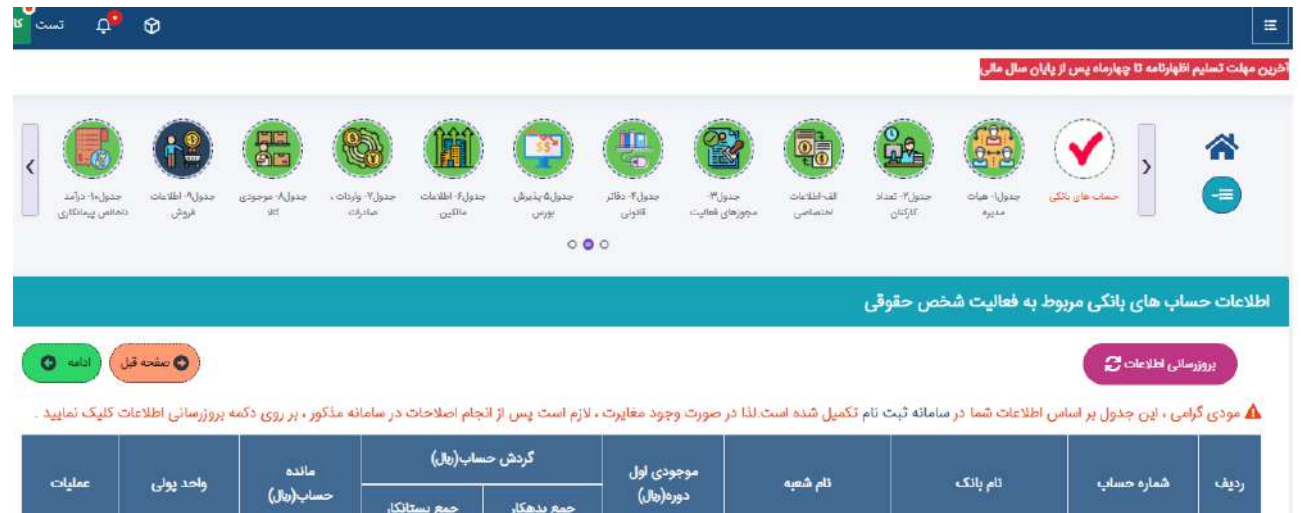

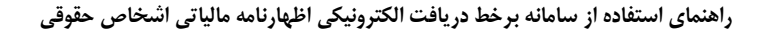

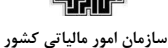

#### <span id="page-8-0"></span>**جدول-1 اسامی اعضای هیئت مدیره و مدیرعامل**

این فرم شامل مشخیات مدیرعامل و اعضای هیات مدیره می باشد که تکمیل اطالعات آن اجباری بوده و بر اساس اطالعرات ثبت نام مؤدی به صورت غیرقابل ویرایش تکمیل می شود. اولین ردیف اطالعات به صرورت اجبراری مری بایسرت برا سرمت مدیرعامل تکمیل گردد. در صورت نیاز به اصالح اطالعات این جدول، الزم است مودی از طریق سامانه ثبت نام اقدام نموده و پس از ثبت اصلاحات؛ از طریق عملیات بروزرسانی، اطلاعات به روزشده مجدد بارگذاری می شود. به این منظور با کلیـک بـر روی لینک سامانه ثبت نام که در باالی هر جدول قرار داده شده است، بدون نیاز به ورود مجدد نام کاربری و کلمره عبرور بره حساب کاربری خود در سامانه ثبت نام هدایت شده و میتوانید به ویرایش اطالعات اقدام نمایید.

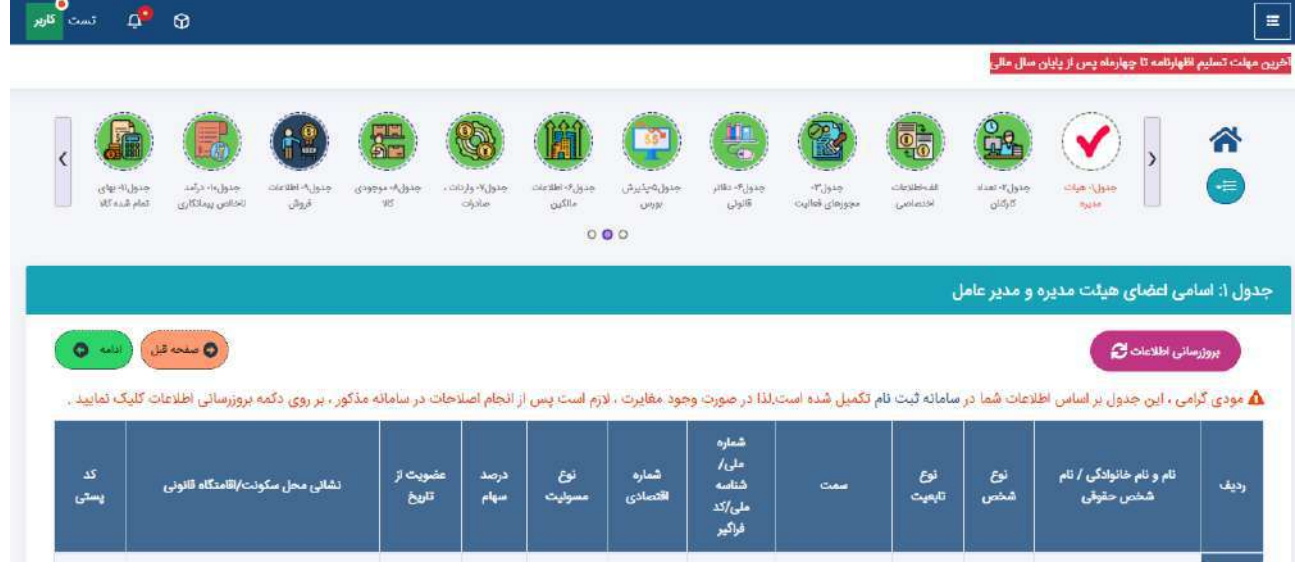

#### <span id="page-8-1"></span>**جدول -2 تعداد کارکنان**

در این فرم اطالعات مربوط به تعداد کارکنان مؤدی وارد می شود.

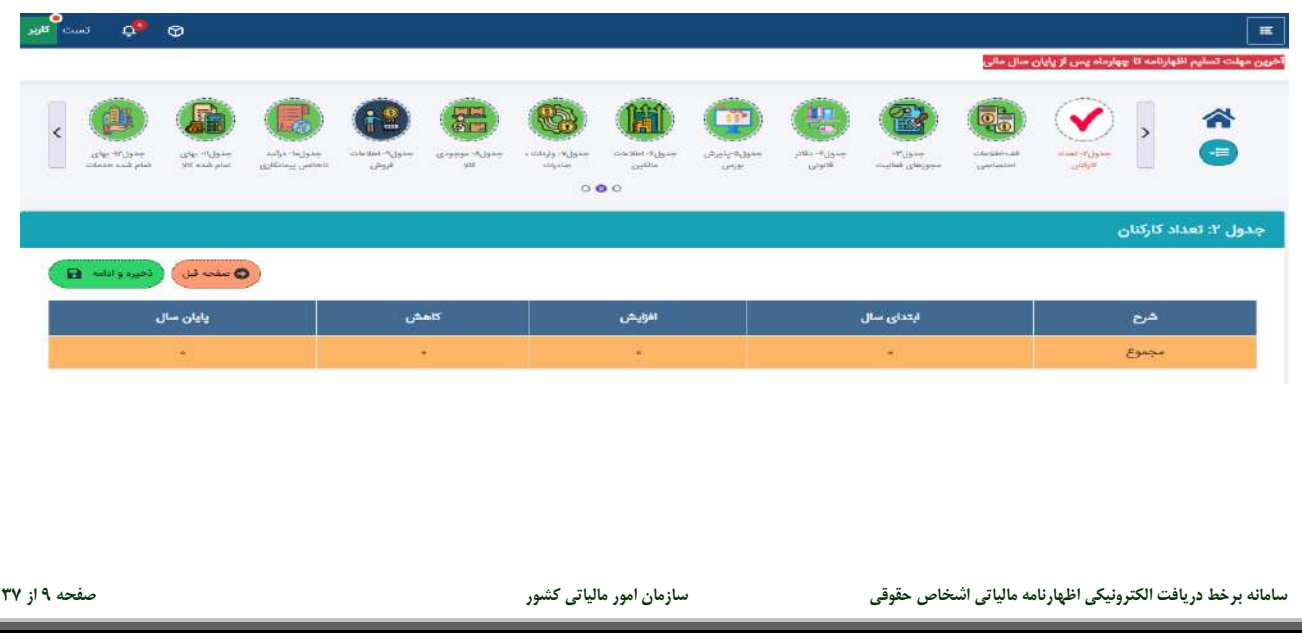

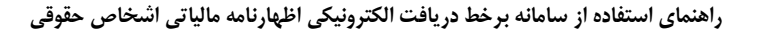

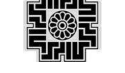

#### <span id="page-9-0"></span>**بخش الف- اطالعات اختصاصی**

این فرم شامل سوالات مربوط به اطلاعات اختصاصی مؤدی می باشد و بیشتر سوالات آن به صورت بلی و خیـر تعریـف شـده است. بر اساس پاسخ مؤدی به هر یک از این سواالت جداول اظهارنامه مربوطه فعال می شود که بر اسراس اطالعرات مرؤدی تکمیل آن ها اجباری خواهد بود. پاسخ به تمامی سوالات اطلاعات اختصاصی اجباری مـی باشـد. دقـت بفرماییـد کـه پاسـخ سواالت به صورت پیشفرض **"خیر"** تعریف شده است و مؤدی می بایست به دقت سواالت را مطالعه و بر اساس فعالیت خود پاسخ مناسب را انتخاب نماید.

جهت بهره برداری از تخفیف تبصره ۷ ماده ۱۰۵، بر اساس قانون مربوطه، لازم است مؤدی بـدهی هـای مالیــاتی ســال هـای پیش خود را تسویه نموده و درآمد ابرازی سال جاری ایشان نسبت به سال قبل افزایش داشته باشد؛ در صورتیکه طبق قـانون و موارد ذکر شده این بخشودگی به مودی تعلق میگیرد، الزم است پاسخ سوال " آیا شخص حقروقی در دوره مرالی مربوطره دارای معافیت و بخشودگی مالیاتی میباشد؟" را بلی پاسخ دهد تا جدول مربوطه فعال شود. سپس عنوان بخشودگی انتخراب و دکمه ذخیره را انتخاب نماید تا سیستم محاسبات را به صورت اتوماتیک انجام و نمایش دهد.

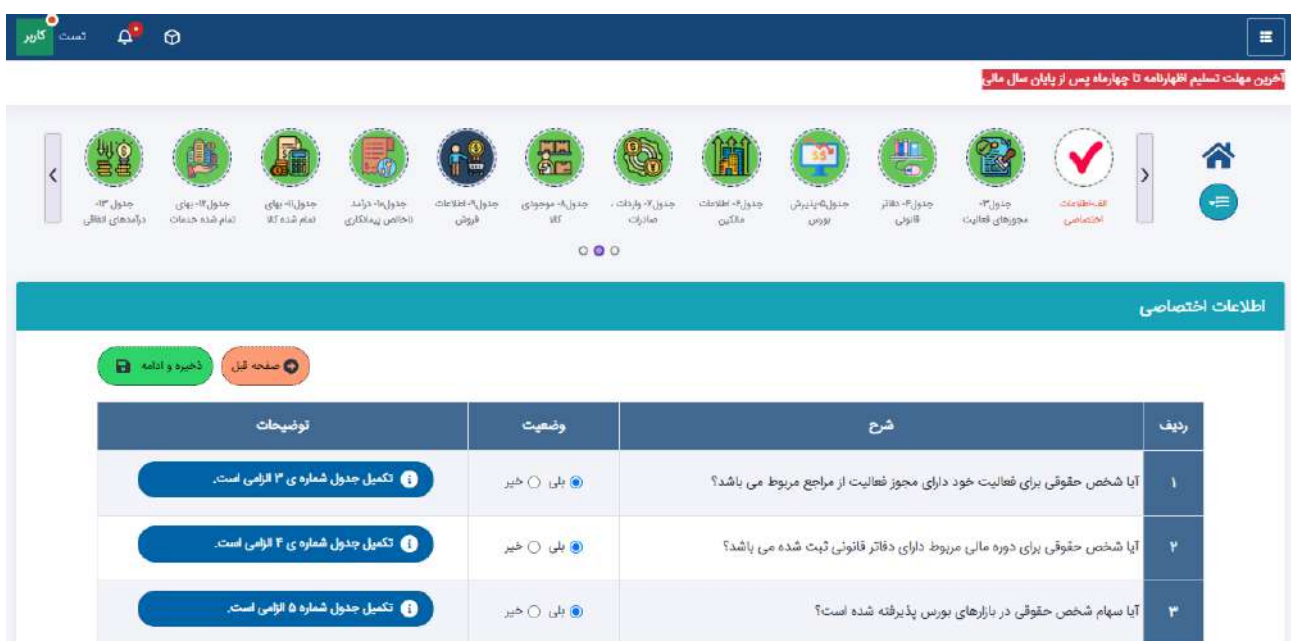

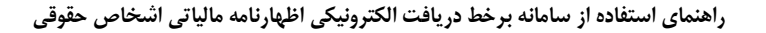

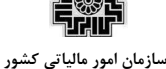

#### <span id="page-10-0"></span>**جدول-3 اطالعات مجوزهای فعالیت های اقتصادی**

این فرم شامل اطالعات مجوزهای فعالیت های اقتیادی مؤدی می باشد که در صورت ثبت پاسخ "بلی" برای سوال مربوطره در جدول اطالعات اختیاصی، این جدول فعال و تکمیل اطالعات آن اجباری می باشد.

اطالعات این جدول بر اساس اطالعات ثبت شده در سامانه ثبت نام سازمان امور مالیاتی و اطالعات دریافتی از سرازمان هرای صادر کننده مجوزها به صورت غیرقابل ویرایش تکمیل شده و مؤدی تنها قادر به ویرایش نوع مجروز و تراریخ انقضرای مجروز می باشد.

در صورت نیاز به اصلاح اطلاعات این جدول، لازم است مودی از طریق سامانه ثبت نام اقدام نموده و پس از ثبـت اصـلاحات؛ از طریق عملیات بروزرسانی، اطالعات به روزشده مجدد بارگذاری می شود. به این منظور با کلیک بر روی لینک سامانه ثبرت نام که در باالی هر جدول قرار داده شده است، بدون نیاز به ورود مجدد نام کاربری و کلمه عبور به حساب کراربری خرود در سامانه ثبت نام هدایت شده و میتوانید به ویرایش اطالعات اقدام نمایید.

الزم به توضیح است که جهت استفاده از سهم اتاق بازرگانی در جدول محاسبه مالیات الزم است مجوز از نوع کارت بازرگرانی در این جدول ثبت شده باشد.

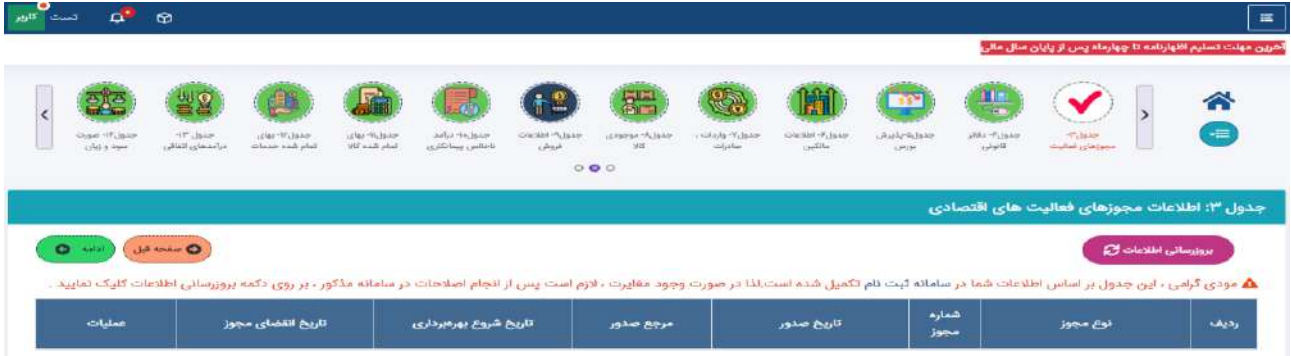

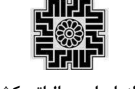

#### <span id="page-11-0"></span>**جدول-4 اطالعات دفاتر قانونی مؤدی**

این فرم شامل اطالعات فهرست دفاتر قانونی مؤدی می باشد که در صورت ثبت پاسخ "بلی" برای سروال مربوطره در جردول اطالعات اختیاصی، این جدول فعال و تکمیل اطالعات آن و ثبت کد رهگیری اجباری خواهد بود. اطالعات این جدول بر اساس اطالعات دریافتی از اداره ثبت شرکت ها تکمیل می شود و مؤدی قادر به ویررایش اطالعرات در صورت لزوم می باشد.

تکمیل فیلدهای اطالعاتی نوع دفتر، مرجع صدور و تاریخ ثبت در این جدول الزامی می باشد.

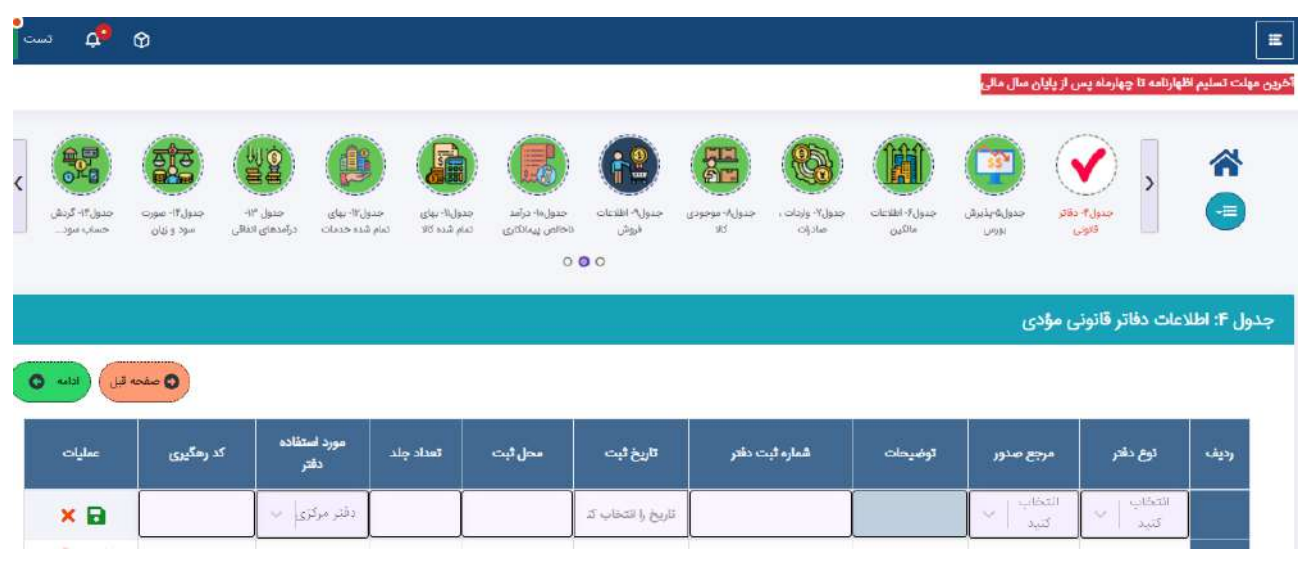

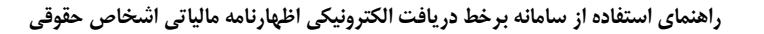

#### <span id="page-12-0"></span>**جدول 5- جزئیات پذیرش بورس سهام**

این فرم شامل اطالعات جزئیات پذیرش بورس سهام می باشد که در صورت ثبت پاسخ" بلی" برای سوال مربوطه در جردول اطالعات اختیاصی، تکمیل این جدول اجباری می باشد.

تکمیل فیلدهای وضعیت پذیرش بورس سهام پذیرفته شده در، نوع بورس، ارائه گرواهی برورس در برورس فرابرورس در ایرن جدول الزامی می باشد.

**توجه:** بر اساس اطالعات تکمیل شده در این جدول قابلیت بهره برداری از بخشودگی ماده 103 ق.م.م در جدول شماره 17 درآمدهای معاف)نرخ صفر( فراهم می شود.

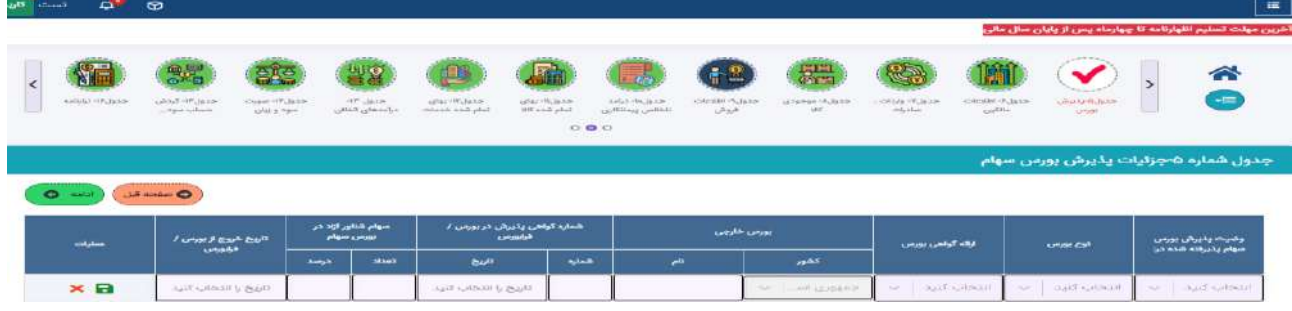

#### <span id="page-12-1"></span>**جدول-6 اطالعات مالک/مالکین**

در این فرم اطالعات مربوط به مالک مالکین وارد می شود، برای اضافه نمودن اطالعات مالک جدید از دکمه اضافه در بخش عملیات جدول استفاده نموده و پس از ثبت اطالعات به ذخیره آن اقدام نمایید.

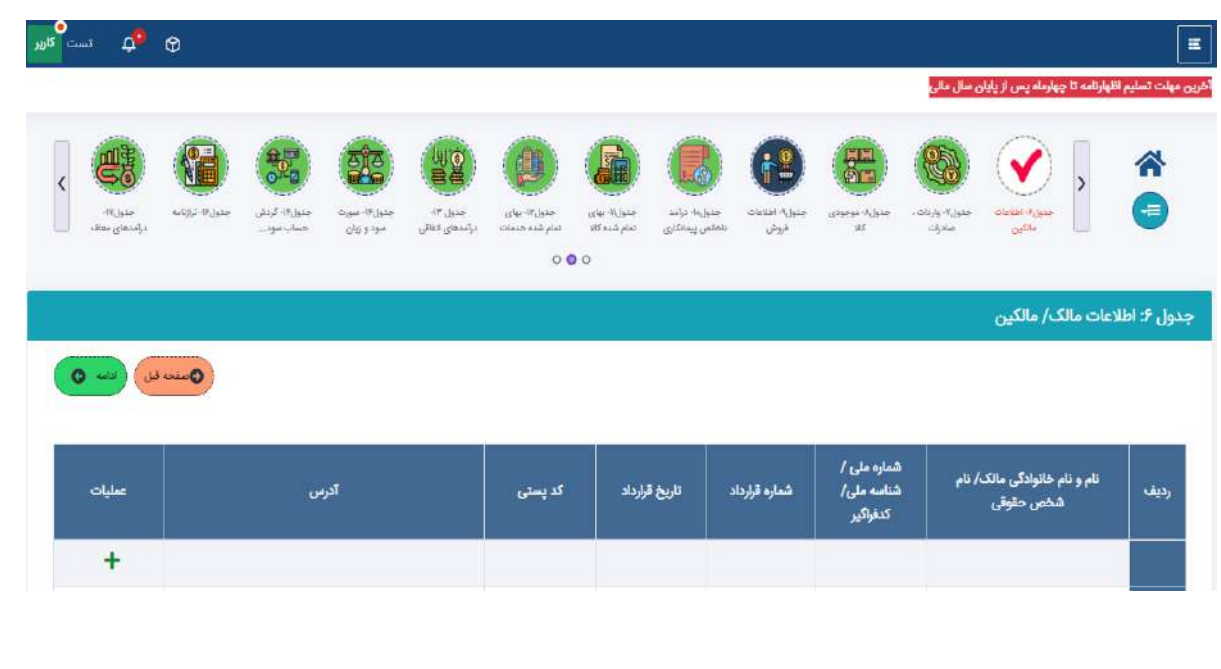

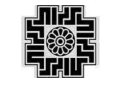

#### <span id="page-13-0"></span>**جدول -7 فهرست واردات، صادرات**

در این فرم اطالعات مربوط به فهرست واردات، صادرات وارد می شود، اطالعرات ایرن جردول در صرورت وجرود اطالعرات، از طریق سرویس ارتباطی با سازمان گمرک تکمیل میشود و مؤدی در صورت نیاز میتواند به ویرایش اطالعات اقدام نماید. بهمنظور اضافه نمودن ردیف جدید در جدول واردات و یا صادرات، از دکمه اضافه، در بخش عملیات جدول استفاده نمایید.

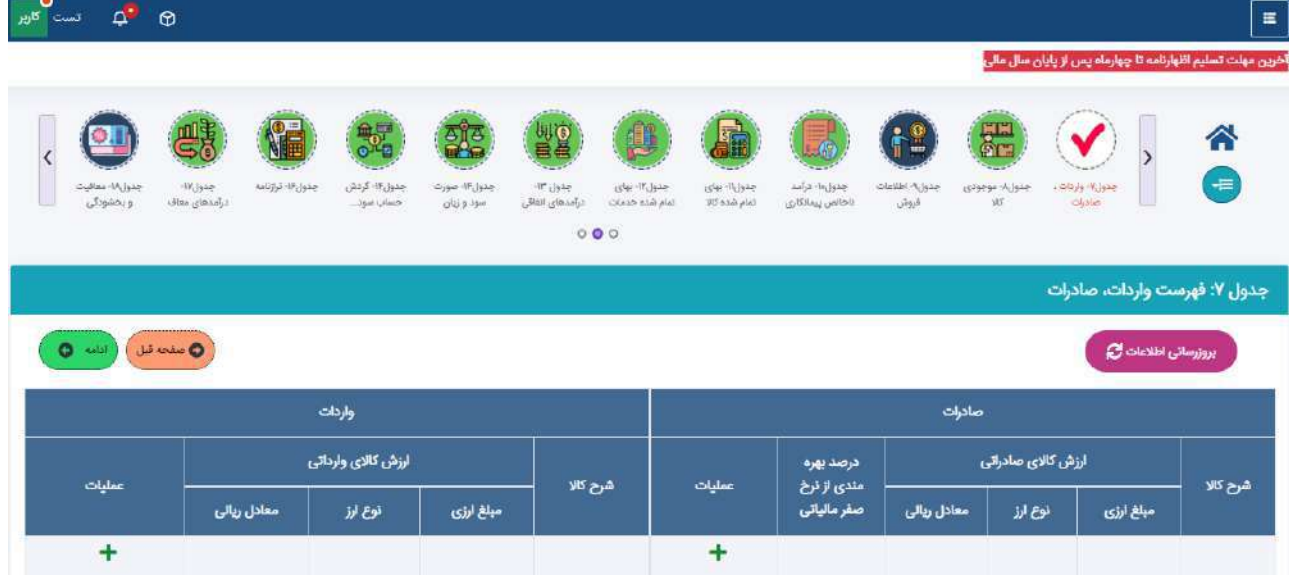

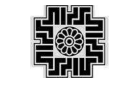

#### <span id="page-14-0"></span>**جدول 8- موجودی مواد وکالا**

در این فرم اطالعات مربوط به موجودی مواد و کاال مؤدی وارد می شود. اطالعات ستونهای بهای تمام شده در ابتردای دوره و بهای تمام شده در پایان دوره دو ردیف "کاالی ساخته شده" و "کاالی در جریان ساخت" به جدول بهای تمام شده کاالی فروش رفته نقل میشود.

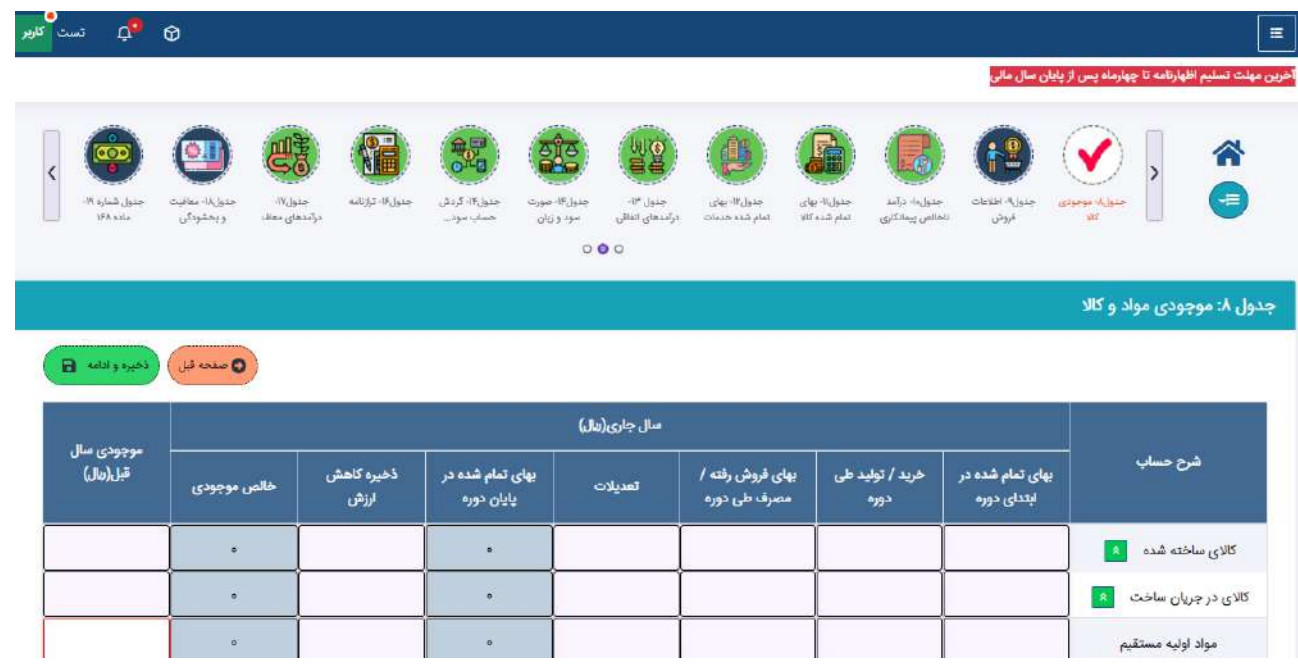

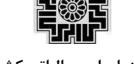

### <span id="page-15-0"></span>**جدول9 - اطالعات فروش )داخلی و خارجی(**

در این فرم اطلاعات مربوط به فروش مؤدی به تفکیک اینتا کد ثبت شده در سامانه ثبت نام بـرای ایشــان وارد مــی شــود و در نهایـت مجموع خالص فروش سال جاری به جدول صورت سود و زیان منتقل می شود.

در صورت نیاز به بروزرسانی اینتا کد، مؤدی می تواند پس از کلیک بر روی فیلد اینتا کد و باز شدن جدول مربوط بره آن و از طریق لینک قرار گرفته شده برای سامانه ثبت نام، بدون نیاز به ورود مجدد نام کاربری و کلمه عبور به حساب کراربری خرود در سامانه ثبت نام هدایت شده و به ویرایش اطلاعات اقـدام نمایـد. پـس از ثبـت اصـلاحات؛ از طریـق عملیـات بروزرسـانی، اطالعات به روزشده مجدد بارگذاری می شود.

در جدول مربوط به اینتا کد که به مؤدی نمایش داده می شود، با انتخاب شرح اینتا کد توسـط مـؤدی کـد اینتـا کـد، شـرح فعالیت ثبت شده توسط ایشان در سامانه ثبت نام و درصد فعالیت جهت اطالع نمایش داده میشود.

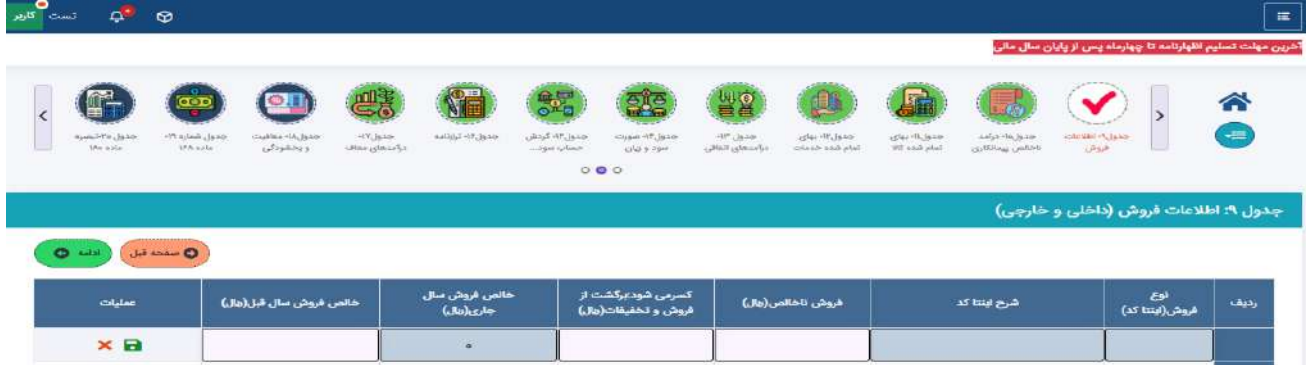

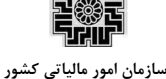

#### <span id="page-16-0"></span>**جدول -11 درآمد ناخالص پیمانکاری/ ارایه خدمات**

در این فرم اطالعات مربوط به درآمد ناخالص پیمانکاری ارایه خدمات مؤدی وارد می شود و در نهایت مبلغ مجمروع درآمرد شناسایی شده به جدول صورت سود و زیان منتقل می شود.

در صورت نیاز به بروزرسانی اینتا کد، مؤدی می تواند پس از کلیک بر روی فیلد اینتا کد و باز شدن جدول مربوط بره آن و از طریق لینک قرار گرفته شده برای سامانه ثبت نام، بدون نیاز به ورود مجدد نام کاربری و کلمه عبور به حساب کراربری خرود در سامانه ثبت نام هدایت شده و به ویرایش اطلاعات اقـدام نمایـد. پـس از ثبـت اصـلاحات؛ از طریـق عملیـات بروزرسـانی، اطالعات به روزشده مجدد بارگذاری می شود.

در جدول مربوط به اینتا کد که به مؤدی نمایش داده میشود، با انتخاب شرح اینتا کد توسرط مرؤدی کر د اینترا کرد، شررح فعالیت ثبت شده توسط ایشان در سامانه ثبت نام و درصد فعالیت جهت اطالع نمایش داده میشود.

مؤدی گرامی، دقت بفرمایید که این جدول شامل دو بخش می باشد:

- -1 ده قرارداد اصلی شرکت که به صورت تکی می بایست ثبت و پس از درج اطالعات در هر ردیف در بخرش عملیرات، بر آیکن ذخیره کلیک و عملیات انجام گیرد.
	- -2 بخشی که شامل جمع سایر قراردادهای داخلی و جمع سایر قراردادهای خارجی است

در نهایت مجموع این دو بخش در جمع کل منعکس شده و با کلیک بر عملیات ذخیرره و ادامره، اطالعرات کرل جردول ذخیره می شود.

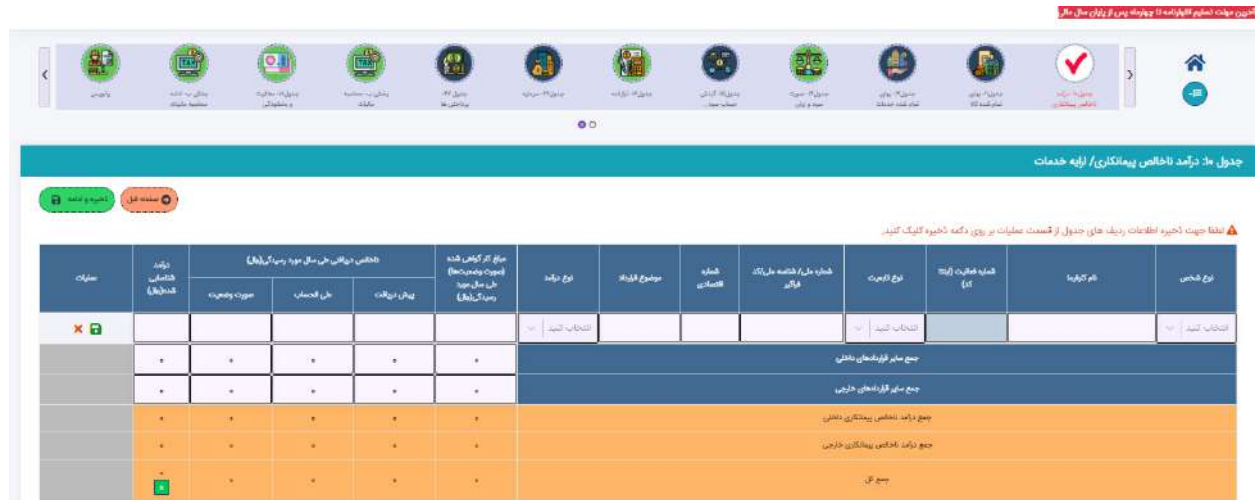

#### <span id="page-16-1"></span>**جدول -11 بهای تمام شده کاالی فروش رفته**

در این فرم اطالعات مربوط به بهای تمام شده کاالی فروش رفته داخلی و خارجی مؤدی وارد می شود. اطالعرات مربروط بره چهار ردیف این جدول از جدول شماره ۸، موجودی مواد و کالا نقل میشود و در نهایت مبلغ فیلد بهـای تمـام شـده کـالای فروش رفته به صورت سود و زیان منتقل می شود.

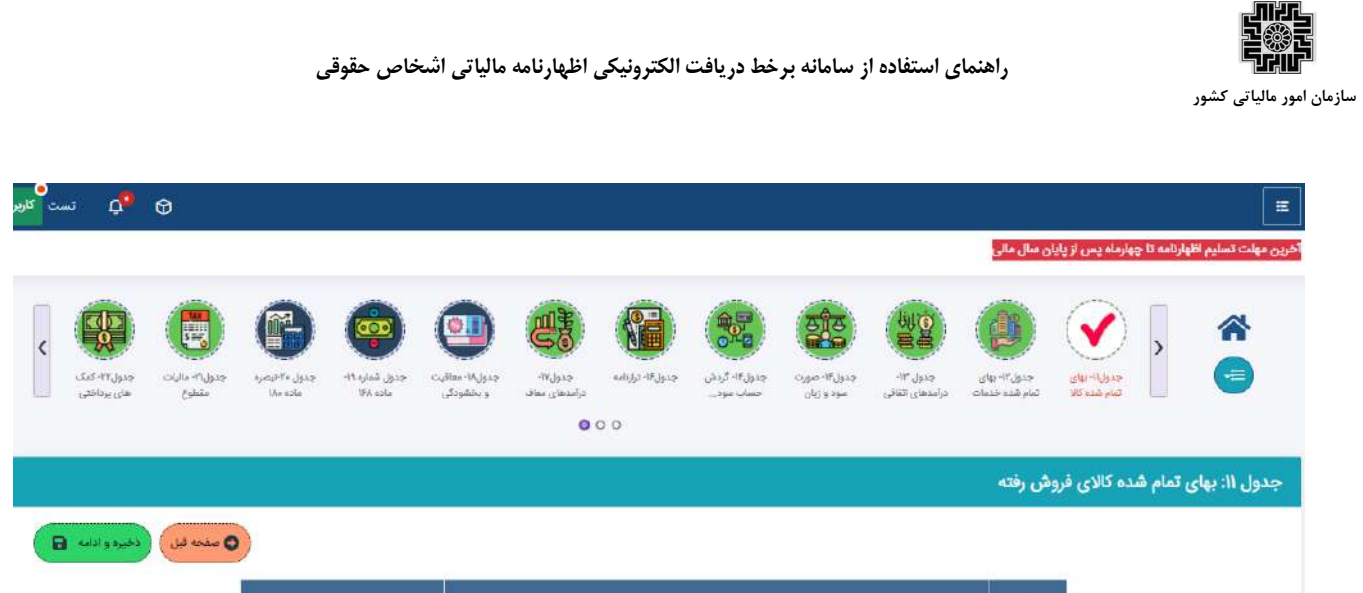

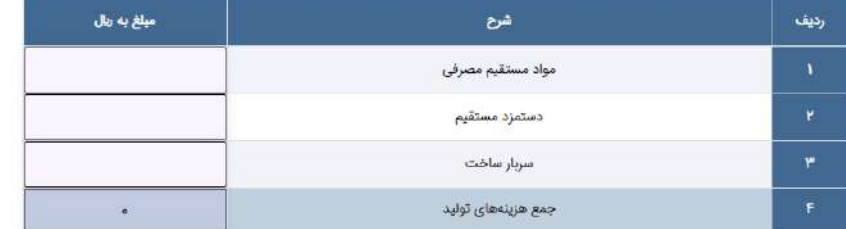

**سامانه برخط دریافت الکترونیکی اظهارنامه مالیاتی اشخاص حقوقی سازمان امور مالیاتی كشور صفحه 08 از 73**

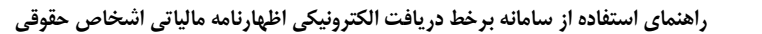

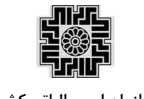

### <span id="page-18-0"></span>**جدول -12 بهای تمام شده کار انجام شده پیمانکاری/ خدمات )داخلی و خارجی(**

در این فرم اطلاعات مربوط به بهای تمام شده کار انجام شده پیمانکاری/ خدمات (داخلی و خارجی) مـؤدی وارد مـی شـود و در نهایت مبلغ جمع کل بهای تمام شده پیمانکاری/ خدمات به جدول صورت سود و زیان منتقل می شود.

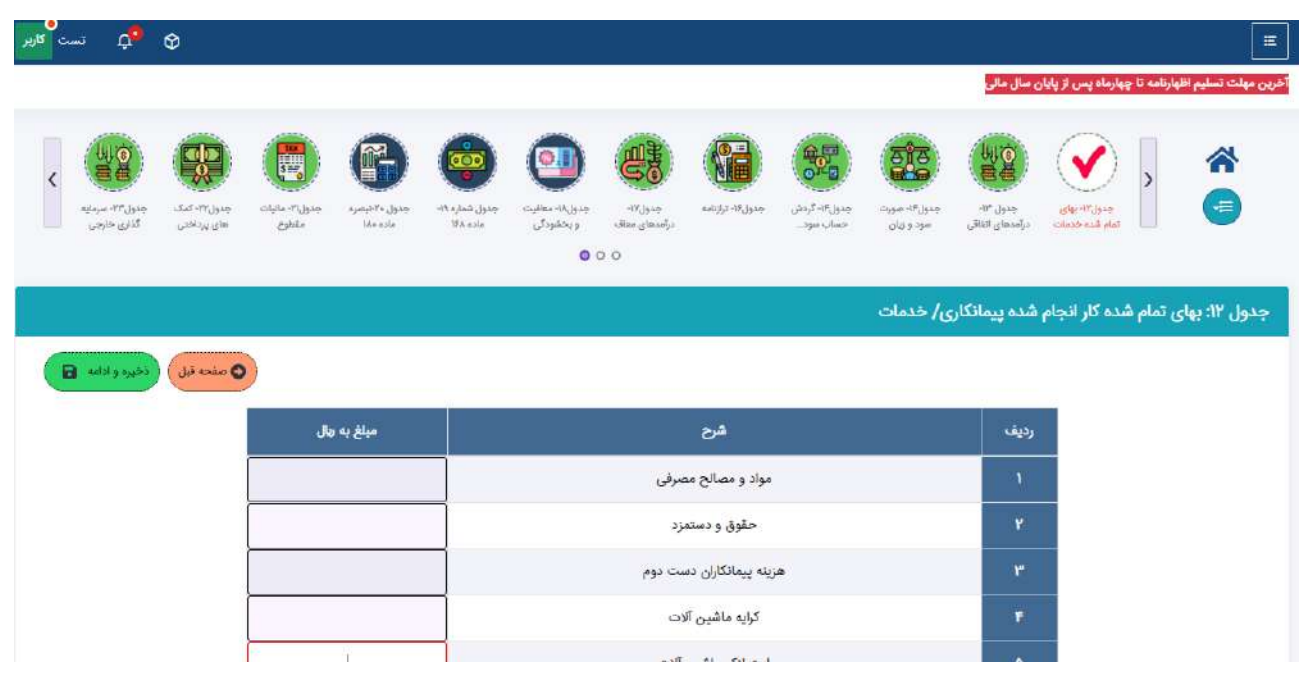

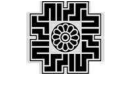

#### <span id="page-19-0"></span>**جدول -13درآمدهای اتفاقی**

در این فرم اطالعات مربوط به درآمدهای اتفاقی مؤدی وارد می شود و در نهایت مجموع مبلغ خالص درامد اتفاقی به جردول صورت سود و زیان و ردیف 5 جدول محاسبه مالیات و مجموع مالیات متعلقه به نررخ مراده 131 ق.م.م بره جردول محاسربه مالیات منتقل می شود.

مبلغ پیش پرداخت مالیات متعلقه، موضوع ماده 128 ق.م.م در این جردول درج مری شرود و جزئیرات اطالعرات پرداخرت آن جهت کسر از مالیات قابل پرداخت این اظهارنامه، میبایست در جدول پرداختیهای اظهارنامه ثبت شود.

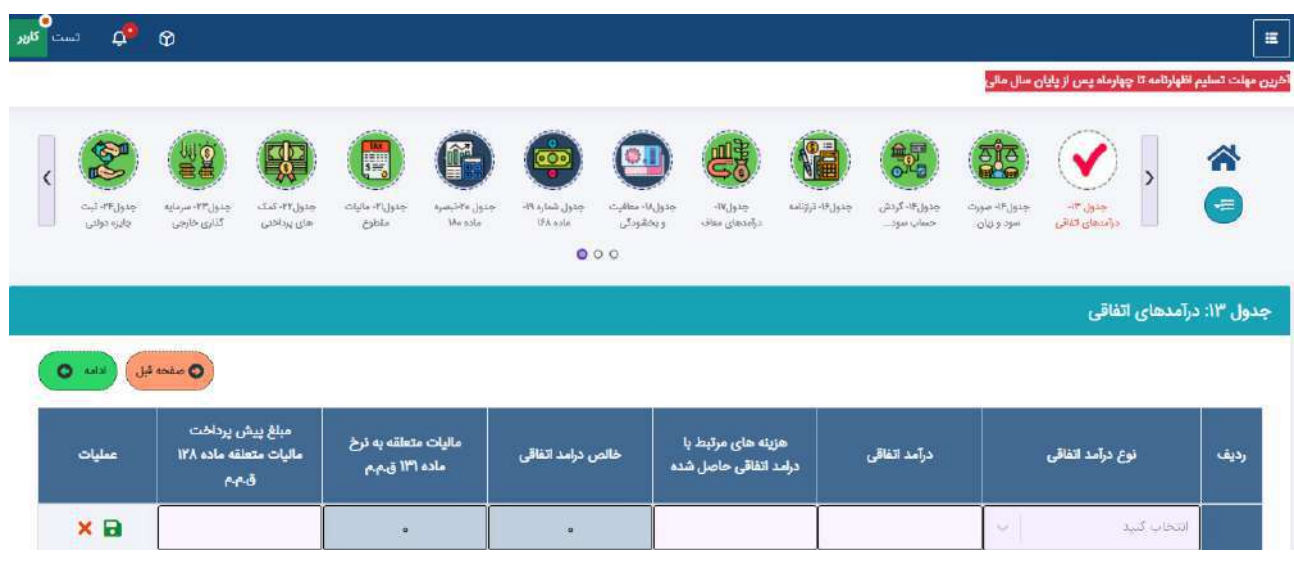

### <span id="page-20-0"></span>**جدول-14 صورت سود و زیان**

در این فرم اطالعات مربوط به صورت وضعیت سود و زیان مؤدی وارد می شود.

تغییرات صورت پذیرفته در این به شرح ذیل اعالم می گردد:

- فیلدهای هزینه تبلیغات و بازاریابی، هزینه مطالبات مشکوک الوصول و سوخت شده، هزینه حسابرسی و حسابداری اضافه شده است.
- فیلدهای"سود حاصل از فروش ضایعات"،" زیان حاصل از فروش ضایعات"،"سود حاصل از تسعیر دارایی ها و بدهی های ارزی"،"زیان حاصل از تسعیر دارایی ها و بدهی های ارزی" "هزینه کاهش ارزش دریافتنی ها" حذف شده اند.
- مقادیر فیلدهای "سود حاصل از فروش ضایعات"،"سود حاصل از تسعیر دارایی ها و بدهی های ارزی" با فیلد سایر درآمدهای عملیاتی جمع میشود.
- مقادیر فیلدهای" زیان حاصل از فروش ضایعات"، "زیان حاصل از تسعیر دارایی ها و بدهی های ارزی"و"هزینه کاهش ارزش دریافتنی ها" سایر هزینههای عملیاتی جمع میشود

<span id="page-20-1"></span>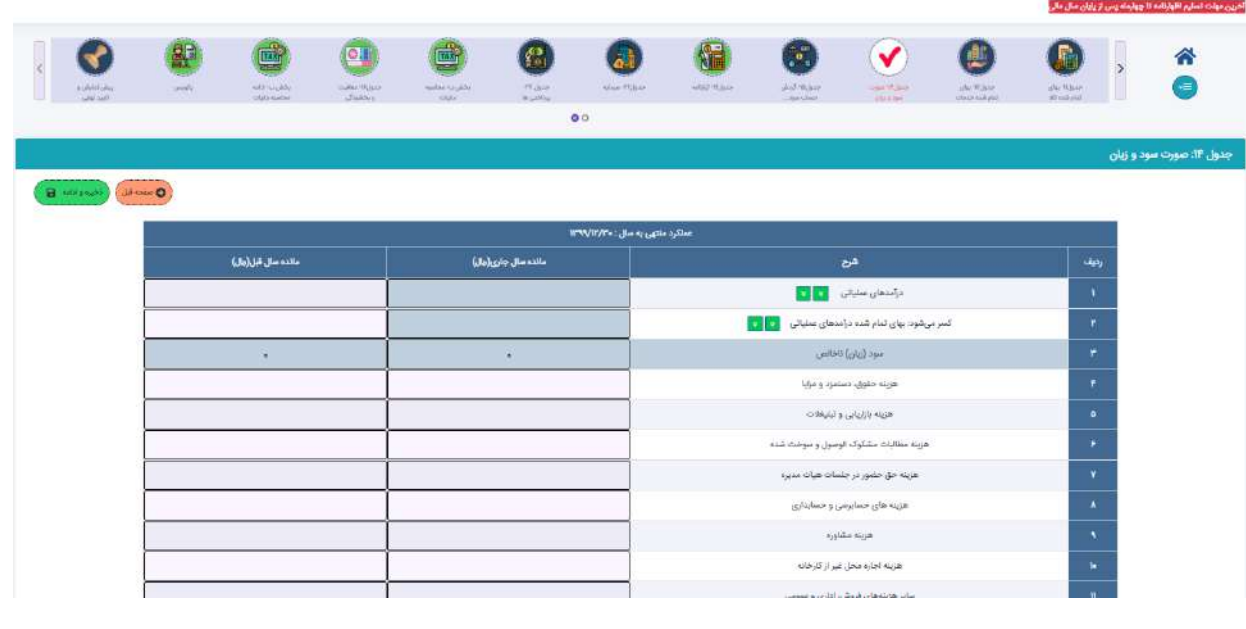

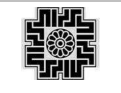

**سازمان امور مالیاتی کشور**

#### **جدول -15 گردش حساب سود)زیان( انباشته**

در این فرم اطلاعات مربوط به گردش حساب سود (زیان) انباشته مؤدی وارد می شود.

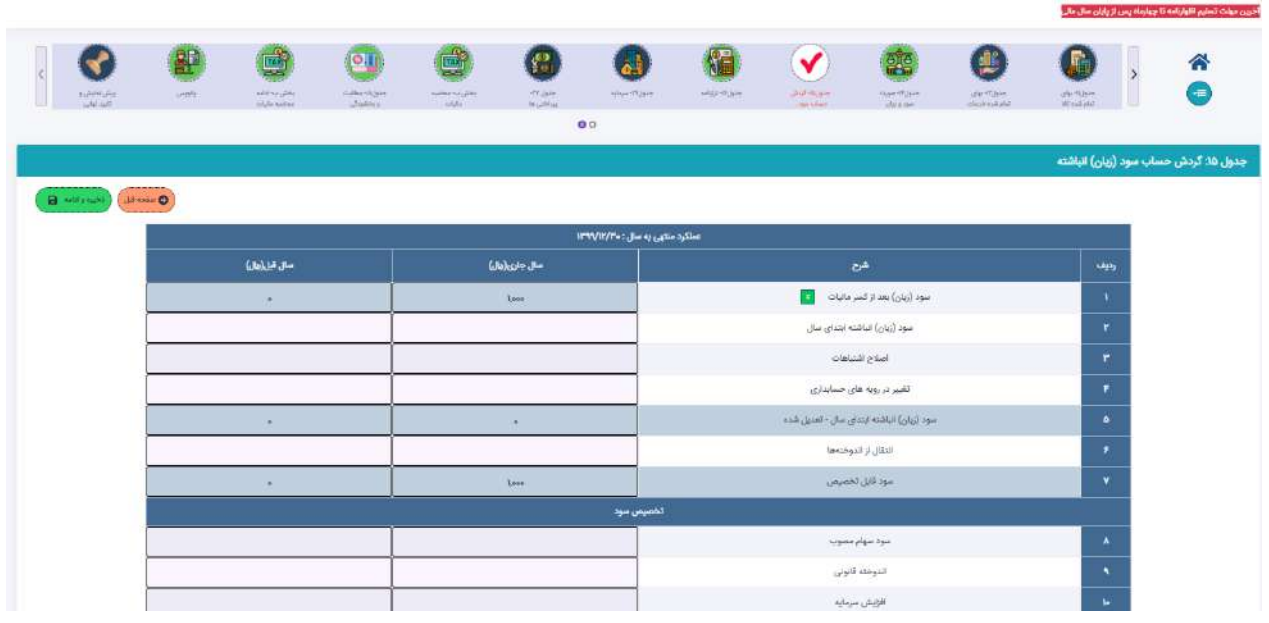

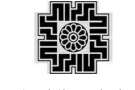

### <span id="page-22-0"></span>**جدول -16 صورت وضعیت مالی )ترازنامه(**

در این فرم اطلاعات مربوط به صورت وضعیت مالی (ترازنامه) مؤدی وارد می شود. مجموع داراییها میبایست با مجموع حقوق مالکانه و بدهیها برابر بوده و یـا بـه اصـطلاح تـراز باشـد. در غیـر اینصـورت در مرحله تایید نهایی، خطای مربوطه نمایش داده شده و امکان تایید نهایی اظهارنامه نخواهد بود.

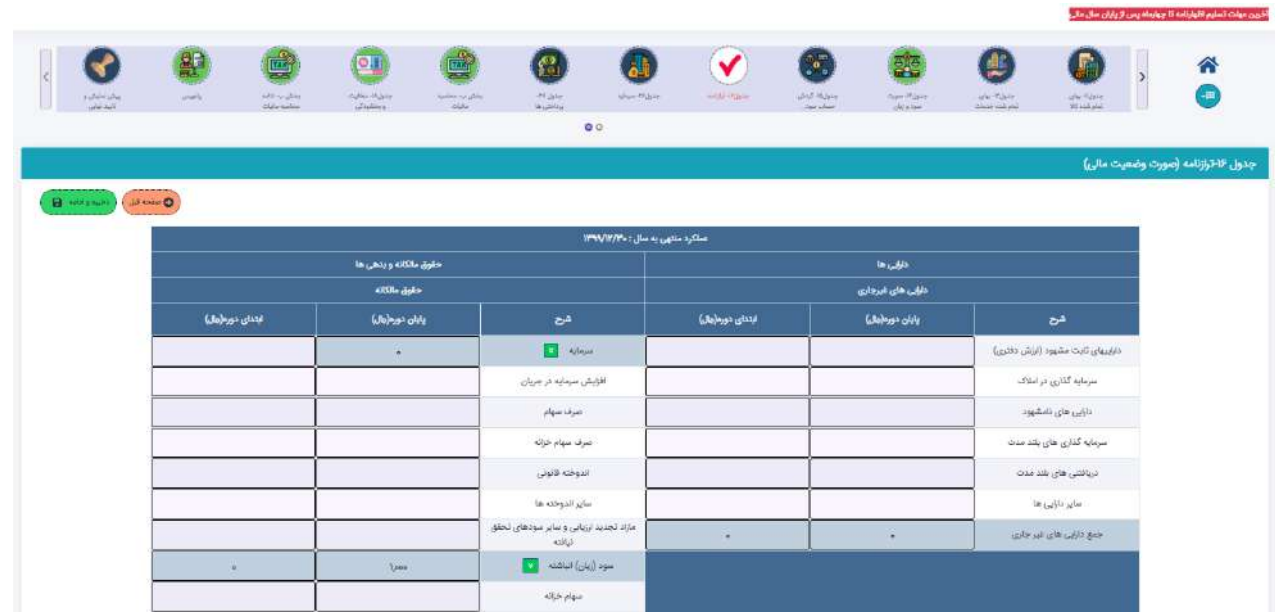

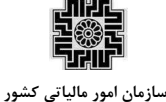

### <span id="page-23-0"></span>**جدول-17 درآمدهای معاف/ نرخ صفر مالیات )کسر از درآمدها(**

این فرم شامل درآمدهایی است که بر اساس قانون معاف از مالیات مـبی باشـند. در صـورت ثبـت پاسـخ "بلـبی" بـرای سـوال مربوطه، در جدول اطالعات اختیاصی این جدول فعال و تکمیل اطالعات آن اجباری می باشد، ضمن اینکه در صرورت ثبرت پاسخ "بلی" برای سوال مربوط به ماده 132جدول اختیاصی، ردیف 2 تا 12 این جدول نمایش داده می شرود و تکمیرل آن اجباری خواهد بود، در غیراینیورت ردیف های اشاره شده در جدول نمایش داده نمی شود.

همانگونه که در جدول اطالعات بورس توضیح داده شد، در صورت وارد نمودن اطالعات مربروط بره برورس در جردول اشراره شده، در این جدول امکان وارد نمودن اطالعات مربوط به معافیت ماده 103 برای مؤدی فعال خواهد شد. فعال و یا غیر فعال شدن ردیفهای مربوط به باالی 25 درصد و یا پایین 25 درصد به فیلد سهام شناور در بازار بورس وابسته می باشد.

اطالعات ستون مربوط به نرخ ماده 103 تنها برای شرکتهای بورسی و ردیفهای مربوط به این قانون، برر اسراس نررخ هرای تعیین شده در بخشنامههای مرتبط تکمیل و در محاسبات نقش خواهند داشت.

اطالعات ستون مربوط به درصد رعایت، تنها برای شرکتهای بورسی مشمول ماده 103، که بر اساس اطالعات تکمیل شرده در جدول بورس دارای سهام شناور کمتر از 25 درصد در بازار بورس میباشند فعال میباشرد و در محاسربات نقرش خواهرد داشت.

چنانچه شرکتهای بورسی به صورت توامان شامل معافیتهای مربوط به بورس، کاال و یا فرایورس باشند، الزم اسرت مرؤدی ستون جمع کل درآمد را به درستی و بر اساس دســتورالعمال شــماره ۲۰۰/۱۴۰۰/۵۰۷ مــورخ ۱۴۰۰/۰۲/۲۲ ســازمان امــور مالیاتی کشور محاسبه و تکمیل نماید.

پس از تکمیل این جدول توسط مؤدی مجموع"سود (زیان) درآمدهای معاف" به جدول محاسبه مالیات منتقل و در محاسبه مالیات متعلقه تاثیرگذار خواهد بود.

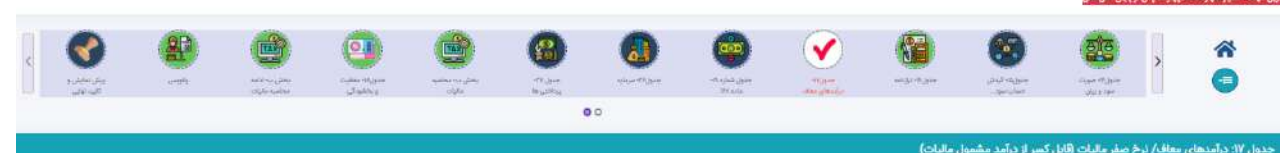

.<br>هر نودی گرامی ، ردیف های مربوط به بخشودگی ماده ۱۳۳ ق.م.م بر اساس اطلاعات<br>درآمد معاف / ترخ صفر مالیات را با در تقلر گرفتن قوانین مربوطه تکمین تمایید.

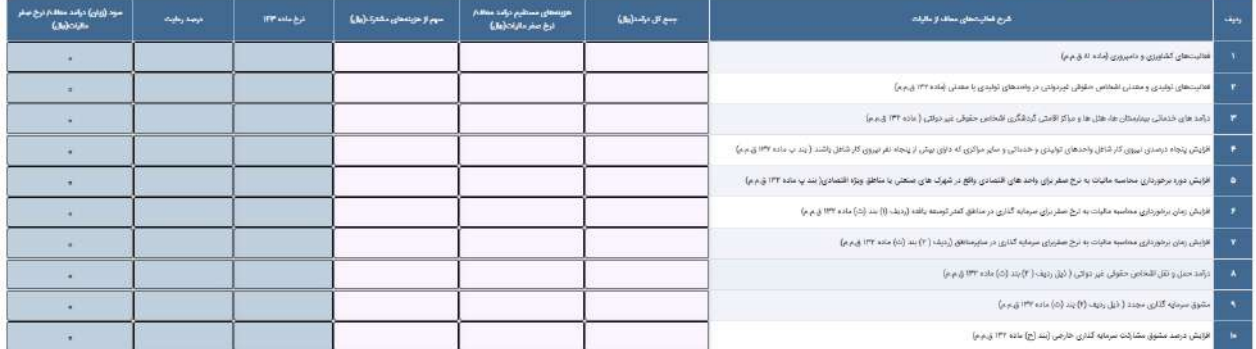

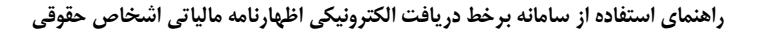

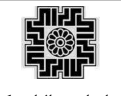

#### <span id="page-24-0"></span>**جدول 18-معافیت ها و بخشودگی های مالیاتی(کسر از مالیات)**

این فرم شامل درآمدهایی است که بر اساس قانون معاف از مالیات می باشند. در صورت ثبت پاسخ "بلی" بررای سروال هرای مربوطه، در جدول اطالعات اختیاصی این جدول فعال و تکمیل اطالعات آن اجباری می باشد. محاسبات این جدول منطبرق بر دستورالعمل شماره 519 99 244 مورخ 40 49 1399 و بخشنامه شماره 35 96 244 مورخ 43 43 1398 سرازمان امرور مالیاتی کشور و با مبنای درآمد مشمول مالیات ناخالص(محاسبه شده در جدول محاسبه مالیات)، بهصورت اتوماتیک انجـام و نمایش داده میشود. همزمانی بخشودگیهای متفاوت بر اساس قوانین مالیاتی تعریف شده استز لذا، چنانچه همزمرانی غیرر مجازی ثبت گردد، مقادیر آن صفر نمایش داده و محاسبه انجام نخواهد شد.

درخصوص جزء ٢ بند (ق) تبصره ۶ قانون بودجه سال ۱۴۰۰ کل کشور، با عنایت به اینکه بر اساس بند ۴ بخشـنامه شـماره 16 1044 244 مورخ 48 43 1044 سازمان امور مالیاتی کشور، تمامی اشخاص حقوقی دارای درآمد تولیردی کره بره علرت عدم انطباق سال مالی با سال شمسی، قسمتی از درآمدهای آنها در سال 1399 تحقق یافته باشد، به نسبت درآمرد مشرمول مالیات متعلق به درآمد محقق شده در سال 1399 امکان برخورداری از بخشودگی مذکور را دارا خواهند بود، لرذا، الزم اسرت فیلد سود مشمول مالیات برای این بخشودگی توسط مؤدی تکمیل شود، برای مؤدیان تمام سالی کره تمرامی درآمرد محقرق شده ی آنها در سال 1399 اتفاق افتاده است برابر با درآمد مشمول مالیات ناخالص و برای مؤدیران میانسرالی کره بخشری از درآمد آنها در سال 1399 میباشد الزم است برابر با درآمد محقق شده در سال 1399 تکمیل شود.

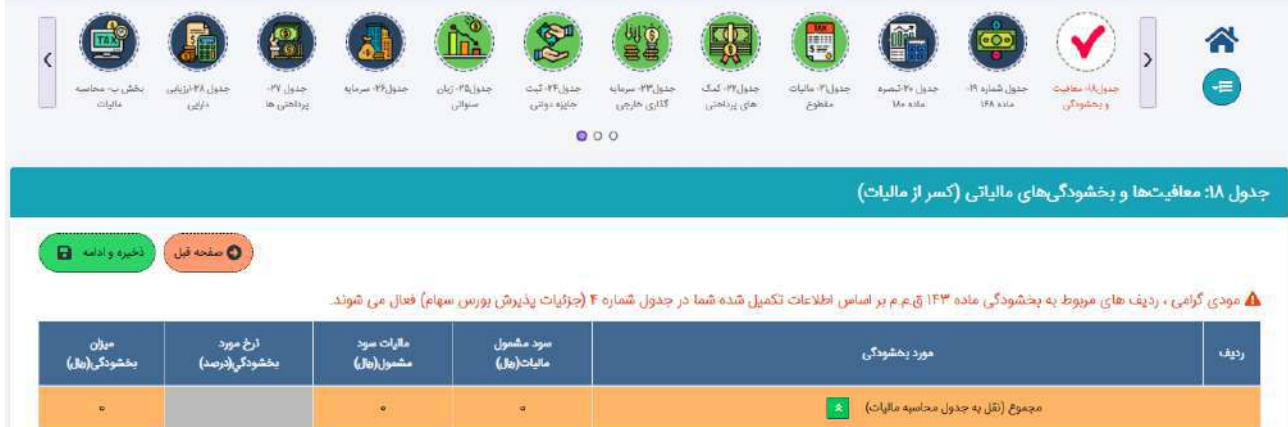

## <span id="page-25-0"></span>**جدول-19 مالیات های پرداختی در اجرای**"**قوانین موافقت نامه های اجتناب از اخذ مالیات مضاعف با دیگر کشور ها**"**)موضوع ماده 168 ق م م(**

این فرم شامل اطالعات مالیاتهای پرداختی در اجرای "قوانین موافقتنامههرای اجتنراب از اخرد مالیرات مضراعف برا دیگرر کشورها (موضوع ماده ۱۶۸ ق.م.م) می باشد. در صورت ثبت پاسخ "بلی" برای سوال مربوطه، در جدول اطلاعـات اختصاصـی این جدول فعال و تکمیل اطالعات آن اجباری می باشد. در این جدول تنها انتخاب کشورهای دارای موافقت نامه که در فیلرد مربوطه تعریف شده است مجاز میباشد. اطالعات ثبت شده در این جدول اطالعاتی بوده و طبق قانون مربوطه، قابل کسرر از مالیات نمیباشد.

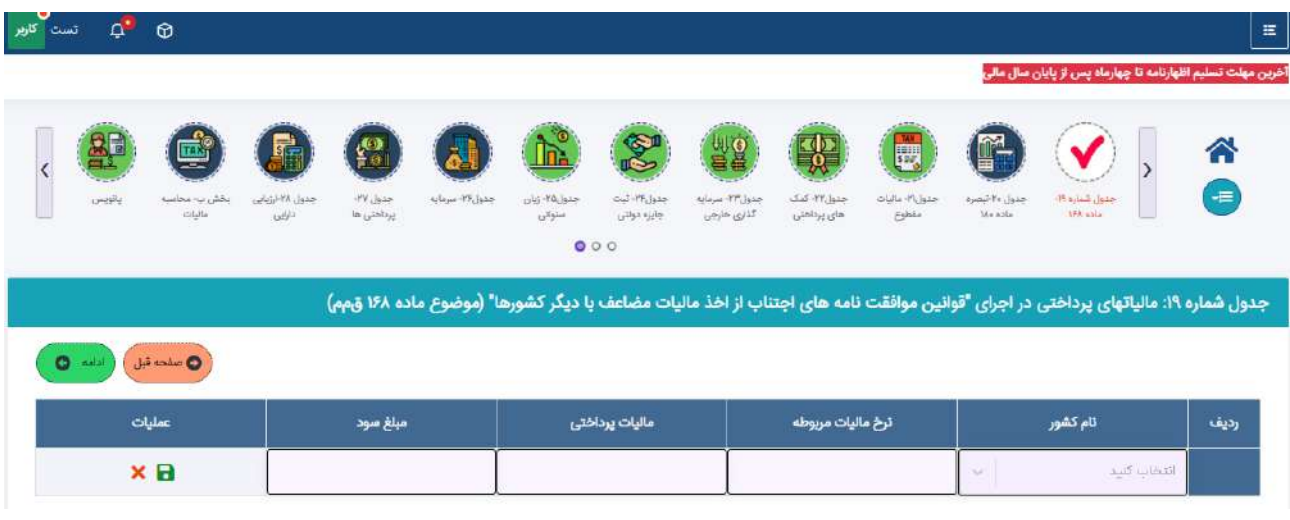

## <span id="page-26-0"></span>**جدول-21 مالیات های پرداختی در سایر کشورها مربوط به درآمدهای خارج از کشور)کسر از مالیات()تبصره ماده 181 ق م م(**

این فرم شامل اطلاعات مالیاتهای در سایر کشورها مربوط به درآمدهای خارج از کشور (تبصره ماده ۱۸۰ ق.م.م) می باشـد. در صورت ثبت پاسخ "بلی" برای سوال مربوطه، در جدول اطالعات اختیاصی این جدول فعال و تکمیل اطالعات آن اجباری می باشد. در این جدول تنها انتخاب کشورهای دارای موافقت نامه که در فیلد مربوطه تعریرف شرده اسرت مجراز مری باشرد. مجموع مالیات پرداختی ثبت شده در این جدول به جدول محاسبه مالیات نقل و در محاسبه مالیات تاثیرگذار میباشد.

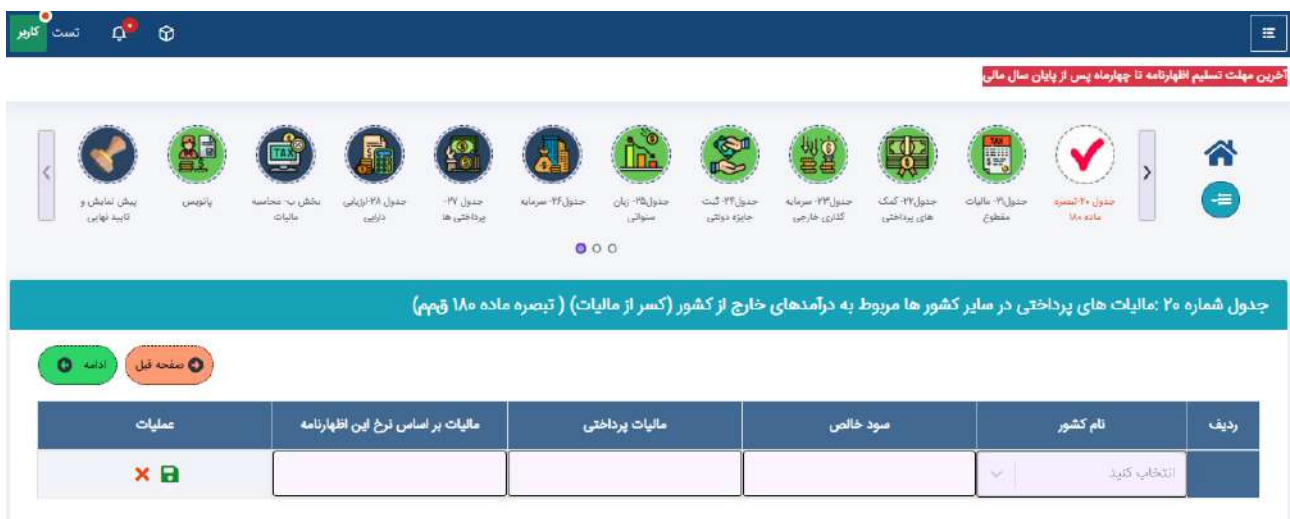

**سازمان امور مالیاتی کشور**

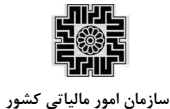

#### <span id="page-27-0"></span>**جدول -21 درآمدهایی که مالیات آنها قبال به صورت مقطوع پرداخت شده است**

این فرم شامل درآمدهایی است که مالیات آن قبال به صورت مقطوع به سازمان امور مالیاتی کشور پرداخت شده است کره در صورت ثبت پاسخ "بلی" برای سوال مربوطه در جدول اطلاعات اختصاصی این جدول فعـال و تکمیــل اطلاعــات آن اجبــاری می باشد.

پس از تکمیل این جدول توسط مؤدی مجموع "سود (زیان) درآمدهای معاف مقطوع" به جدول محاسبه مالیات منتقـل و در محاسبات نهایی مالیات متعلقه تاثیرگذار خواهد بود.

تکمیل فیلدهای اطلاعاتی نوع درآمد مقطوع، مبلغ درآمد مقطوع، سود (زیان) درآمدهای مقطوع و مالیات پرداخـت شــده در این جدول الزامی است.

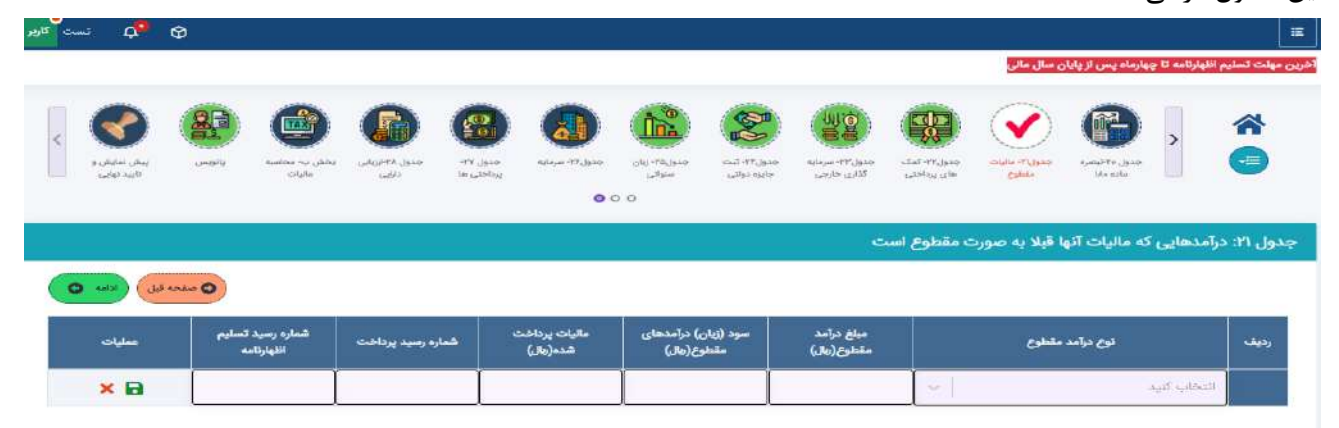

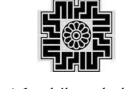

### <span id="page-28-0"></span>**جدول-22 کمک های پرداختی**

این فرم شامل اطلاعات کمک های مالی پرداختی مؤدی می باشد در صورت ثبت پاسخ "بلی" برای سوال مربوطه در جـدول اطالعات اختیاصی این جدول فعال و تکمیل اطالعات آن اجباری می باشد.

پس از تکمیل این جدول توسط مؤدی، مجموع مبلغ کمک هـای مـالی پرداختـی بـه جـدول محاسـبه مالیـات منتقـل و در محاسبه مالیات متعلقه تاثیرگذار خواهد بود.

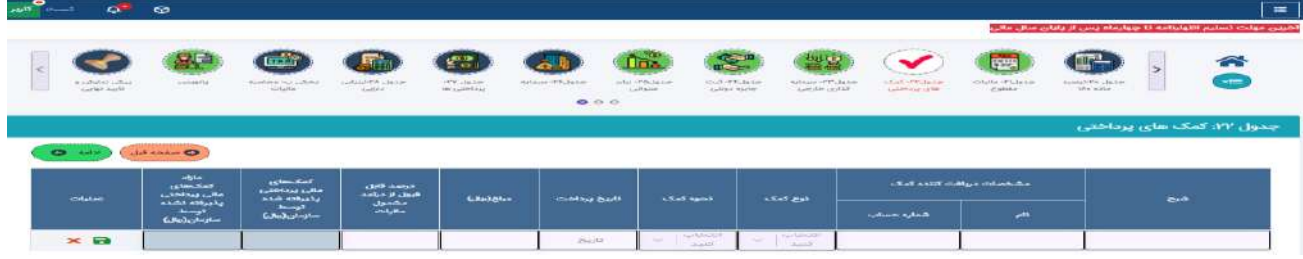

#### <span id="page-28-1"></span>**جدول-23 اطالعات سرمایه گذاری خارجی**

این فرم شامل اطالعات کمک های مالی پرداختی مؤدی می باشد در صورت ثبت پاسخ "بلی" برای سوال مربوطه در جردول اطالعات اختیاصی این جدول فعال و تکمیل اطالعات آن اجباری می باشد.

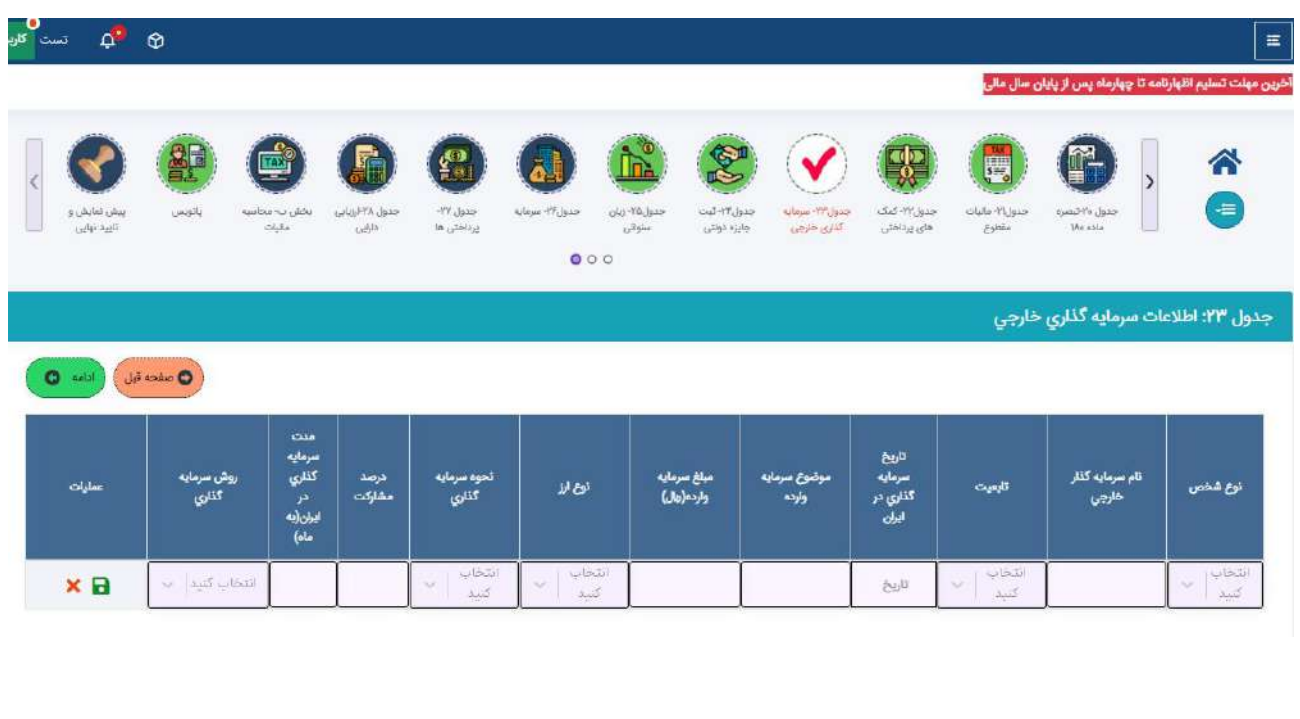

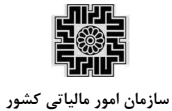

## <span id="page-29-0"></span>**جدول-24ثبت جایزه دولتی /موقوفه/نذر/بریه ولی فقیه/خمس/زکات/هدیه/کمک و وجوه نقدی و غیر نقدی دریافتی**

این فرم شامل اطالعات کمک های مالی پرداختی مؤدی می باشد در صورت ثبت پاسخ "بلی" برای سوال مربوطه در جردول اطالعات اختیاصی این جدول فعال و تکمیل اطالعات آن اجباری می باشد.

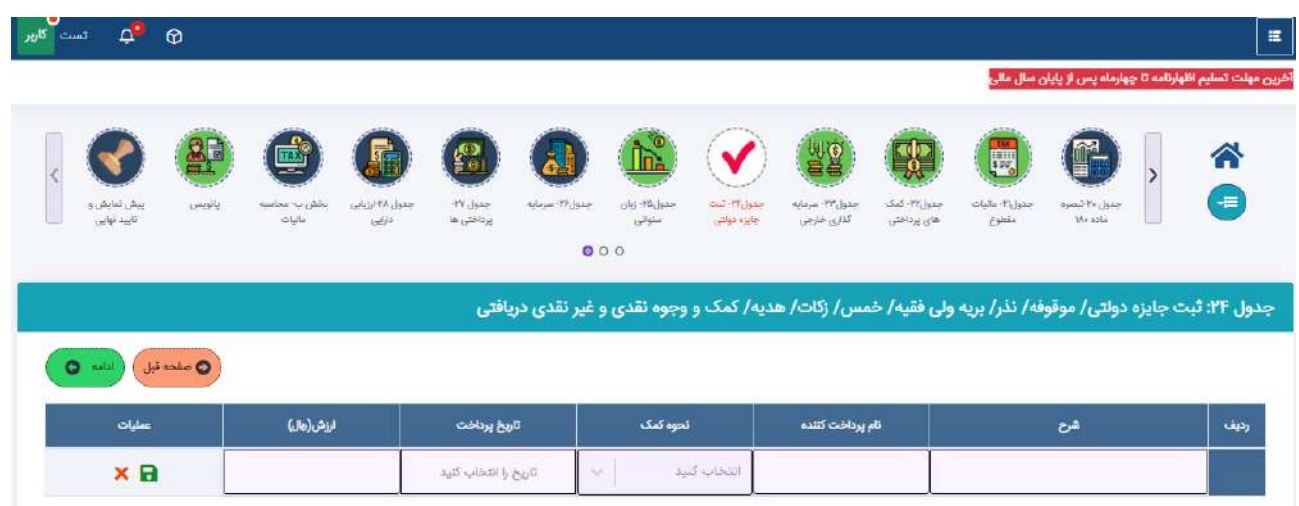

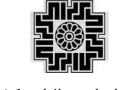

#### <span id="page-30-0"></span>**جدول -25 استهالک زیان سنواتی**

این فرم شامل اقالم اطالعاتی مربوط به استهالک زیان سنواتی است که در صورت ثبت پاسخ "بلی" برای سوال مربوطره، در جدول اطالعات اختیاصی این جدول فعال و تکمیل اطالعات آن اجباری می باشد.

پس از تکمیل این جدول توسط مؤدی میزان استهلاک زیان سنواتی به جدول محاسبات مالیات منتقل و در محاسـبه نهـایی مالیات متعلقه تاثیرگذار خواهد بود.

مقادیر فیلدهای اطالعاتی مبلغ زیان سنوات قبل طبق دفاتر و مانده زیان سنوات قبل مورد تایید سرازمان امرور مالیراتی مری بایست به صورت منفی ثبت شوند.

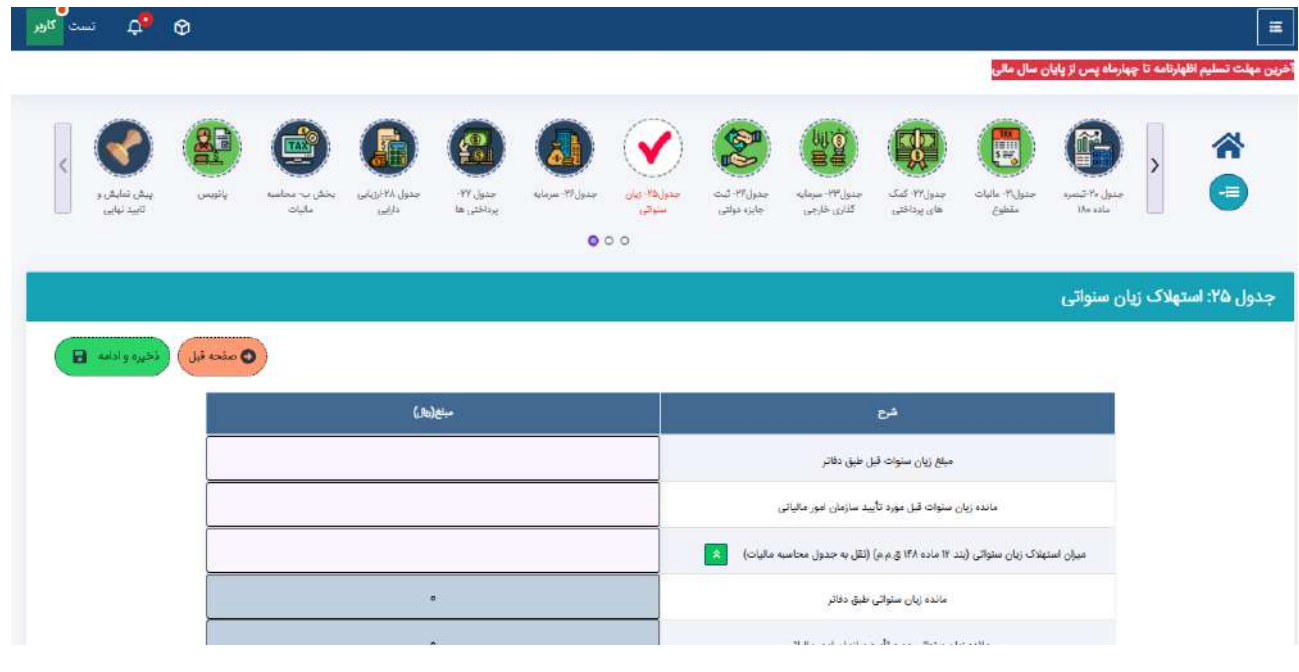

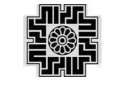

**سازمان امور مالیاتی کشور**

#### <span id="page-31-0"></span>**جدول -26 سرمایه**

در این فرم اطالعات مربوط به سرمایه مؤدی وارد می شود.

مجموع درصد سهام/ سهم الشرکه در این جدول می بایست برابر با ۱۰۰ باشد و در نهایت مبلغ کـل سهام/سـهم الشـرکه بـه جدول شماره ،16 ترازنامه نقل میشود.

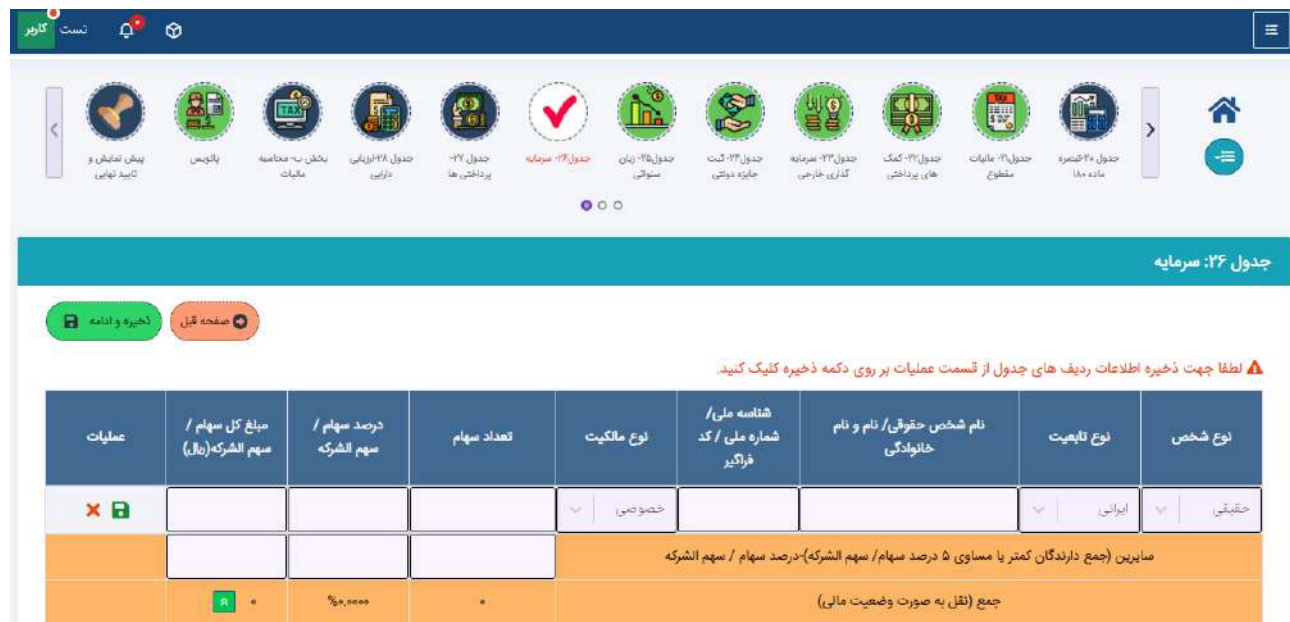

### <span id="page-31-1"></span>**جدول-27 پرداختی این اظهارنامه**

این فرم شامل اطالعات پرداختیها و پیش پرداختهای مؤدی بررای ایرن اظهارنامره مری باشرد و در نهایرت مجمروع مبلرغ پرداخت شده به جدول محاسبه مالیات نقل و در محاسبه مالیات باقی مانده برای این اظهارنامه تاثیرگذار میباشد.

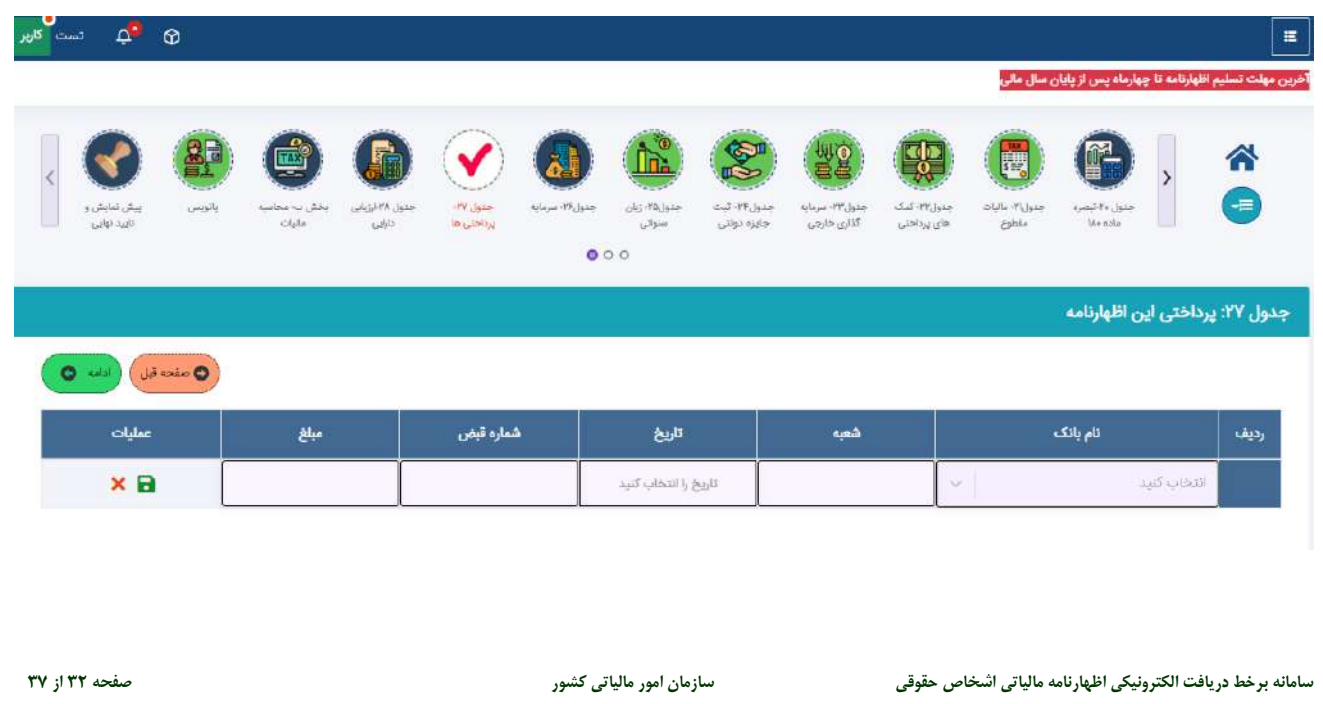

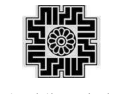

#### <span id="page-32-0"></span>**جدول-28 اطالعات مربوط به تجدید ارزیابی دارایی ها**

این فرم شامل اطالعات مربوط به تجدید ارزیابی داراییهای مؤدی می باشد. در صورت ثبت پاسخ "بلی" برای سوال مربوطره در جدول اطالعات اختیاصی این جدول فعال و تکمیل اطالعات آن اجباری می باشد.

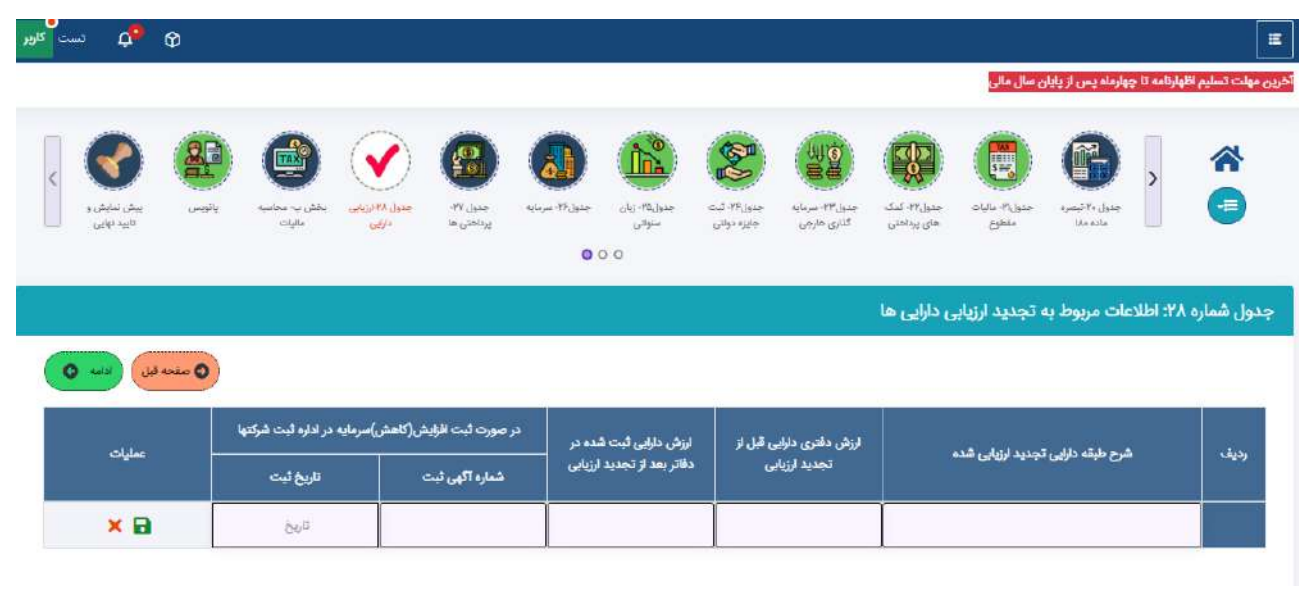

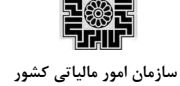

#### <span id="page-33-0"></span>**بخش ب- محاسبه مالیات**

در این فرم اطالعات مربوط به محاسبه مالیات مؤدی وارد می شود و بر اساس اطالعات تکمیل شده در سایر جداول، مالیرات قابل پرداخت محاسبه و به مؤدی نمایش داده می شود.

این جدول به دو بخش محاسبه مالیات و ادامه محاسبه مالیات تفکیک شده است، تا محاسبه درآمد مشمول مالیات و مالیرات به نرخ ماده 145 که مبنای محاسبه جدول بخشودگیهای مالیاتی است در بخش اول، سپس جدول شرماره ،18 بخشرودگی های مالیاتی محاسبه میشود و نتیجه آن و سایر فیلدهای مربوطه در اداره جدول محاسبه مالیات منعکس میشود.

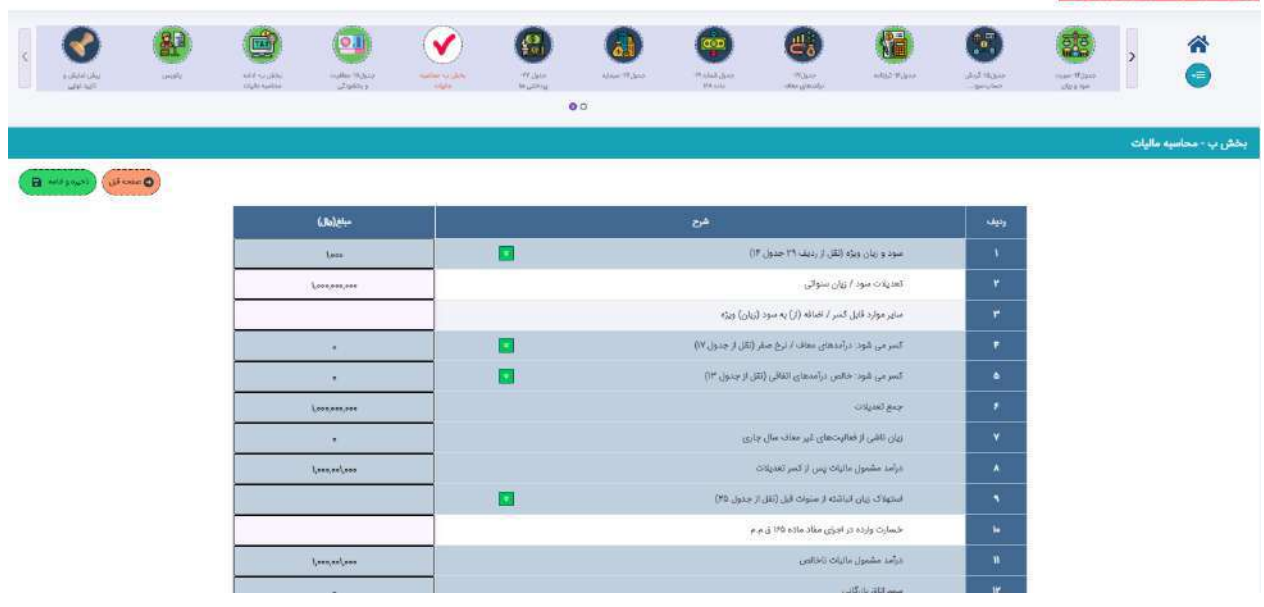

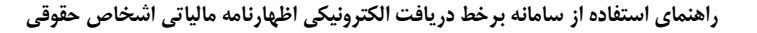

**書簿** 

#### <span id="page-34-0"></span>**پانویس**

در این فرم اطلاعات مشخصات تهیه کننده اظهارنامه (دارنده امضا) و مشخصات حسابداران رسمی در اجرای مقررات موضـوع ماده 272 ق.م.م مؤدی تکمیل می شود.

درصورتیکه مؤدی در اجرای مقررات موضوع ماده ٢٧٢ ق.م.م قرارداد ثبت شده با جامعـه حسـابداران رسـمی داشـته باشـد، اطالعات قرارداد واکشی و به صورت غیرقابل ویرایش در جدول مربوطه ثبت می شود.

اگر تکمیل کننده اظهارنامه، مؤدی انتخاب شود با توجه به اینکره مسرئولیت تنظریم و تسرلیم اظهارنامره مالیراتی برر عهرره مدیرعامل شخص حقوقی میباشد، لذا، اطالعات مدیرعامل به صورت پیش فرض در این جدول نمایش داده شرده و غیرقابرل ویرایش میباشد.

در صورت بروزرسانی اطالعات مدیرعامل در جدول اعضا هیئت مدیره، الزم است جهت بروزرسانی اطالعات ایشان، یکبرار برر روی فیلد تهیه کننده اظهارنامه کلیلک و مؤدی مجدد انتخاب شود.

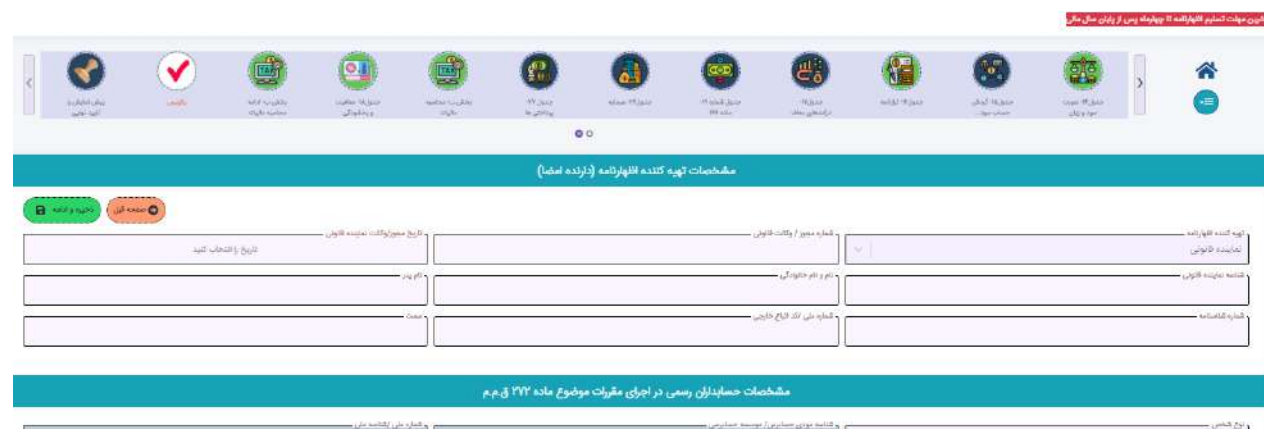

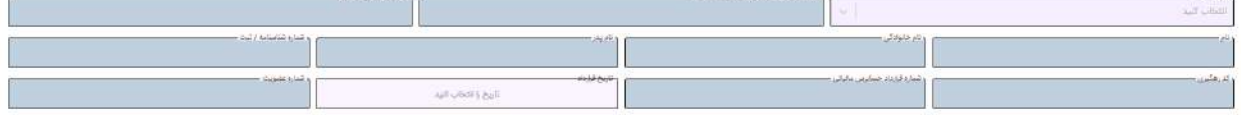

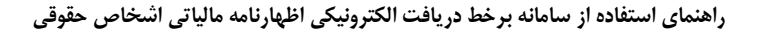

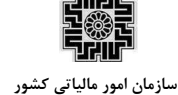

珊开

#### <span id="page-35-0"></span>**تایید نهایی اطالعات**

در این فرم جداول و فیلدهای اجباری که مؤدی می بایست تکمیل نمایرد کنتررل مری شرود و در صرورتی کره تمرامی ایرن اطالعات تکمیل شده باشد تایید نهایی اطالعات و پیش نمایش اظهارنامه فعال می شود.

در صورت عدم تکمیل جدول و یا اطلاعات اجباری و یا عدم رعایت قوانین مربوط بـه جـداول، لیسـت مـواردی کـه نیــاز بـه تکمیل و یا اصالح داشته باشد به مؤدی نمایش داده می شود که این لیست به صورت لینک به جرداول مررتبط مری باشرد و پس از اصالح تمامی موارد گزینه تایید نهایی اطالعات فعال می شود.

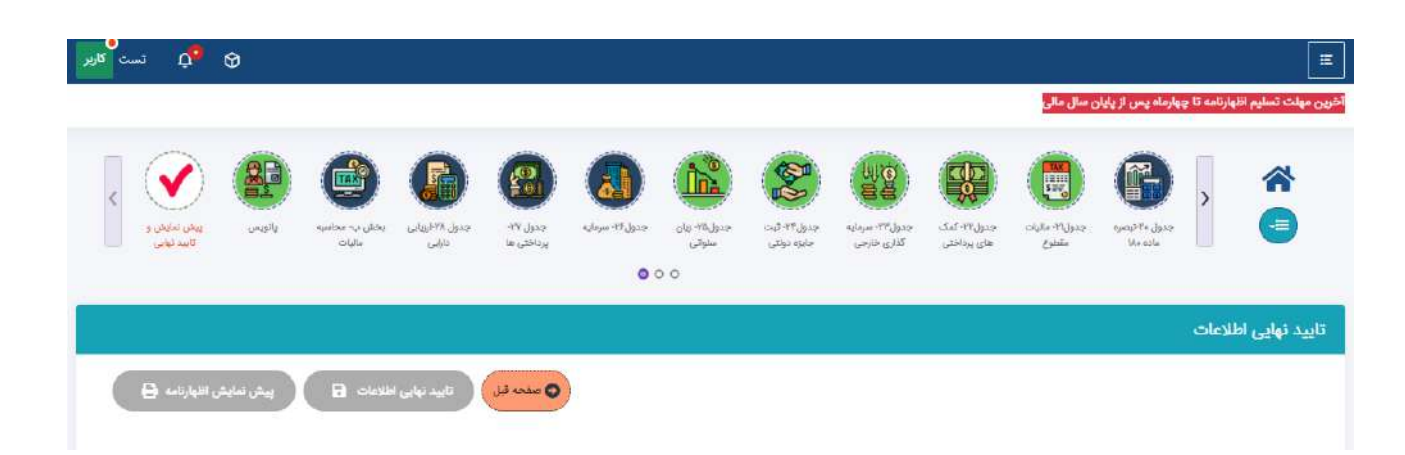

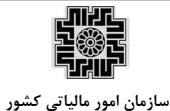

### <span id="page-36-0"></span>**.3 لیست قبوض**

پس از تایید نهایی اطلاعات و تولید کد رهگیری اظهارنامه، در صورت پاسخ بلی مؤدی به درخواسـت صـدور قـبض مالیــاتی، مؤدی به فرم لیست قبوض هدایت می شود، با انتخاب کد رهگیری اظهارنامه اطالعات اظهارنامه نمایش داده می شود. مبلرغ قابل پرداخت به صورت پیش فرض با مالیات مرتبط با اظهارنامه تکمیل و مؤدی بر اساس مبلغ مورد نظر برای پرداخرت مری تواند این مبلغ را ویرایش نماید.

پس از ثبت مبلغ قابل پرداخت، با کلیک بر روی عملیات ذخیره، شناسه قبض و پرداخت تولید و در ردیف مربوطه بـه مـؤدی نمایش داده شده و قابلیت چاپ قبض فراهم می شود.

⊕ <sup>ق</sup>اΩ تست کاریر

#### .<br>ن مهلت تسليم اظهارنامه تا چهارماه پس از پايان سال مالي

#### ليست قبوض

 $\equiv$  |

▲ مؤدى گرامى، امكان صدور بيش از يک قبض مالياتى در اين سامانه، به معنى تقسيط ماليات نمى باشد.لذا لازم است طبق روال سال هاى گذشته جهت انجام تقسيط به اداره امور مالیاتی مربوطه مراجعه فرمایید.

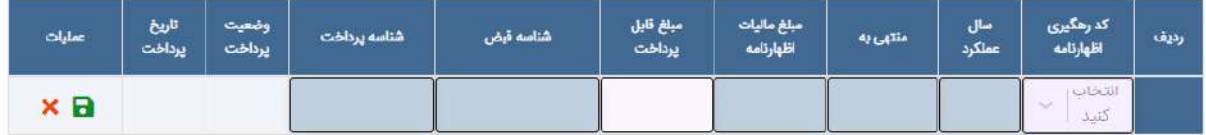